## **TÀI LIỆU HƯỚNG DẪN KẾ TOÁN TT107- DỊCH VỤ CÔNG BÁO CÁO TÀI CHÍNH NHÀ NƯỚC PHẦN I**

## **HƯỚNG DẪN HẠCH TOÁN CÁC NGHIỆP VỤ THEO THÔNG TƯ 107/2017/TT-BTC- CHO KẾ TOÁN ĐÃ SỬ DỤNG PHẦN MỀM KẾ TOÁN ÁNH MAI.**

### **A- Tóm tắt một số vấn đề hạch toán cần lưu ý**

### **1-Hạch toán Tài khoản Tài sản cố định:**

TK 211 Nguyên giá (Giá mua, đầu tư ban đầu), TK 214 – Giá trị hao mòn lũy kế, TK 366 giá trị còn lại . Ví dụ mua Máy tính xách tay 20 triệu, hao mòn 20%/năm đã dùng 3 năm. Vậy TK 211 là 20 triệu , TK 214 là 12 triệu, TK 366 giá trị còn lại là 8 triệu, Nguyên lý TK 211=TK366+TK214+43122 +43142 (quỹ hình thành tài sản cố định).

a-Mua bằng tiền Ngâm sách Nhà nước cấp : Nơ 211/366

b-Mua bằng nguồn phí lệ phí Nơ 211/112 đồng thời Nơ 3373/366

c-Mua bằng Nguồn viện trợ , vay nợ , tài trợ .. Nợ 211/112 đồng thời Nợ 337/366 \*\*Khi trích khấu hao tất cả các trường hợp trên đều Nợ 611/214 và 366/511

d-Trường hợp TSCĐ được mua sắm, đầu tư bằng Quỹ phúc lợi:

- Khi mua TSCĐ, ghi:

Nợ TK 211 - TSCĐ hữu hình

Có các TK 111, 112, 331,... (chi phí mua, vận chuyển, bốc dỡ...).

- Đồng thời ghi:

Nợ TK 431-Các quỹ (43121)

Có TK 431-Các quỹ (43122).

- Tính và phản ánh giá trị hao mòn TSCĐ hữu hình hình thành bằng Quỹ phúc lợi, ghi: Nợ TK 431- Các quỹ (43122)

Có TK 214- Khấu hao và hao mòn lũy kế TSCĐ.

e- Trường hợp TSCĐ được mua sắm, đầu tư bằng Quỹ phát triển hoạt động sự nghiệp:

\* Trường hợp mua sắm TSCĐ

- Khi mua TSCĐ, ghi:

Nợ TK 211 - TSCĐ hữu hình

Có các TK 111, 112, 331,...

- Đồng thời ghi:

Nợ TK 431- Các quỹ (43141) - Giảm quỹ PTSX

Có TK 431-Các quỹ (43142). – Tăng nguồn hình thành tài sản cố định)

- Tính hao mòn TSCĐ (nếu dùng cho hoạt động hành chính), ghi:

Nơ TK 611 - Chi phí hoạt động

Có TK 214- Khấu hao và hao mòn lũy kế TSCĐ.

- Trích khấu hao TSCĐ (nếu dùng cho hoạt động SXKD, dịch vụ), ghi:

Nợ các TK 154, 642

Có TK 214- Khấu hao và hao mòn lũy kế TSCĐ.

- Cuối năm, đơn vị kết chuyển số hao mòn, khấu hao đã tính (trích) trong năm, ghi: Nợ TK 431- Các quỹ (43142) ( Quỹ hình thành Tài sản)

Có TK 431- Các quỹ (43141) ( Tăng quỹ PTSX)

#### **2- Nhóm Tài khoản Thanh toán, phải thu, phải trả liên quan đến cá nhân và đối tượng công nợ.**

Các tài khoản 131,136,138,141,331,336,338

 Khi hạch toán phải mở sổ chi tiết cho từng khách hàng. Khi hạch toán tránh trường hợp Tạm ứng cho ông A mà ghi sổ thu hồi bà B dẫn đến báo cáo tài chính vừa phản ánh số phải thu và số phải trả nhưng thực tế không ai nợ đơn vị và đơn vị không nợ ai. Dẫn đến số liệu trên biểu B01 – Báo cáo tài chính vừa dư nợ vừa dư có.

Các khoản thu , chi mang tính chất đột xuất : Như chi Bảo hiểm xã hội , khen thưởng, công đoàn cấp trên, Đảng đoàn phí, Phụ huynh góp tiền ăn cho các cháu, tiền điện nước ... các khoản thu, chi không liên quan đến nhiệm vụ được giao chính kế toán nên hạch toán qua tài khoản này.

Tài khoản hay sử dụng TK 3381

Khi nhân tiền Bảo hiểm, công đoàn, khen thưởng Nơ 111,112.

Khi chi ra Nợ 3381/111,112

#### **3- Hạch toán tiền Ngân sách Nhà Nước cấp**

Cấp thực chi : Nợ 611,111,112/511

Cấp tạm ứng : Nợ 141,331,111,112/337 (Chú ý mục ứng ) trên Dịch vụ công ứng mục nào thanh toán mục đó.

Thanh toán ứng  $611/141.331$  thanh toán với Kho bạc Nơ 337/511.

**4-Hạch toán Phí lệ phí : Là các khoản nằm trong danh mục phí do nhà nước Qui định.**

Thu 111,112/3373 ; Chi 614/111/112 Máy tính tự đồng thời 3373/514.

**5- Hạch toán học phí và các khoản thu khác thường xuyên phát sinh tại đơn vị gắn liền với nhiệm vụ của đơn vị.**

Khi thu : 111,112/531 Khi chi 642/111,112.

Kết chuyển Tài khoản 3373 đã hạch toán còn dư năm trước Nợ 3373/531

Chú ý vào danh mục hoạt động sửa lại mã hoạt động có ký hiệu sản xuất kinh doanh sửa tài khoản chi thành 642 - do trước đây khai báo nhầm:

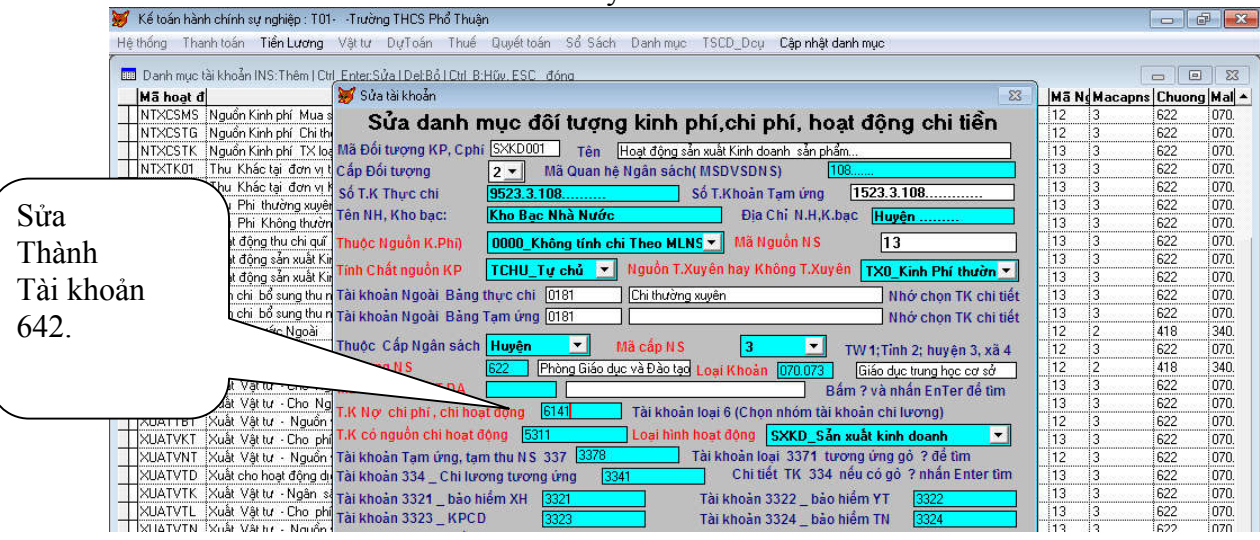

**6. Trích lập/chi các Quỹ từ nguồn NSNN cấp theo quy định hiện hành, ghi:**

\* Căn cứ quyết định trích lập quỹ, đơn vị làm thủ tục rút dự toán vào TK tiền gửi (quỹ), ghi:

Nợ TK 112- Tiền gửi Ngân hàng, Kho bạc (**Nhập Vào mã chứng từ 061)**

Có TK 511- Thu hoạt động do NSNN cấp.(Nhớ chọn cho đúng mục) Tiểu mục 7764 và toàn bộ mục 7950.

- Đồng thời phản ánh chi phí trích quỹ, ghi: (Máy tính tự hạch toán) Nợ TK 611- Chi phí hoạt động

Có TK 431,2,3....-Các quỹ

(Loại hoạt động theo dự toán kho bạc)

```
* Trích lập quỹ từ các nguồn ngoài NSNN cấp ghi Nợ 421/431.
```
(Theo TT 107 – Nguồn NSNN cấp không có thẳng dư)

**\* Chi.**

- Tiền mặt.

 $+$  Rút.

Nợ TK 111/112

 $+$  Chi.

```
Nợ TK 431,2,3....Các quỹ
```
Có TK 111

- Chuyển khoản.

No TK 431,2,3,...

Có TK 112.

*Loại nghiệp vụ chọn -Nghiệp vụ khác còn lại ; Loại hoạt động chọn chi quỹ 431*

**7- Nhâp vào phần mềm lương : các bạn cố gắng nhập vào vì nó tự động xuất chứng từ rút tiền và chuyển bảo hiểm , chuyển lương, kinh phí công đoàn và hạch toán đúng nguyên lý kế toán in ra đầy đủ mẫu biểu :**

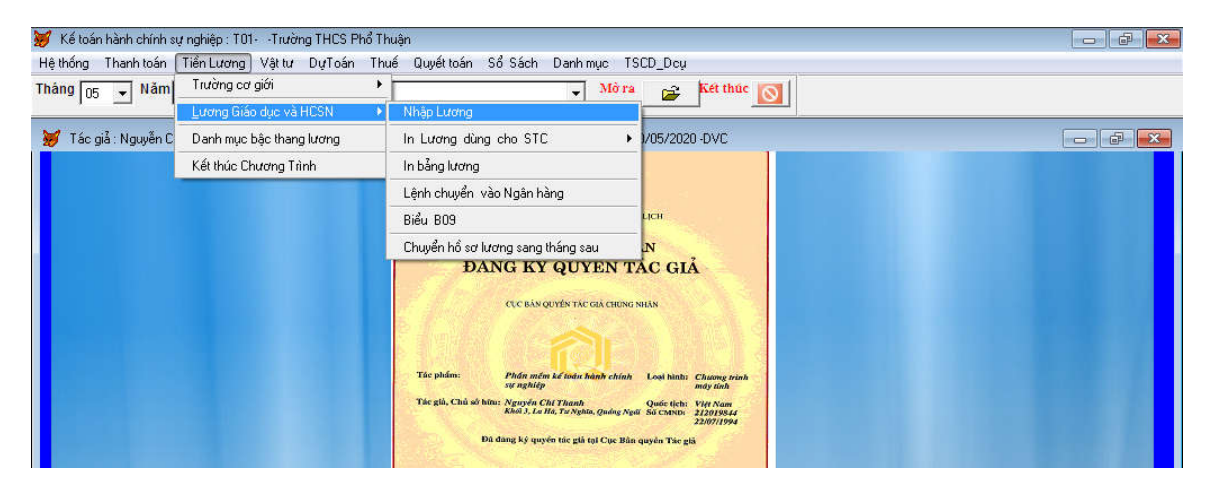

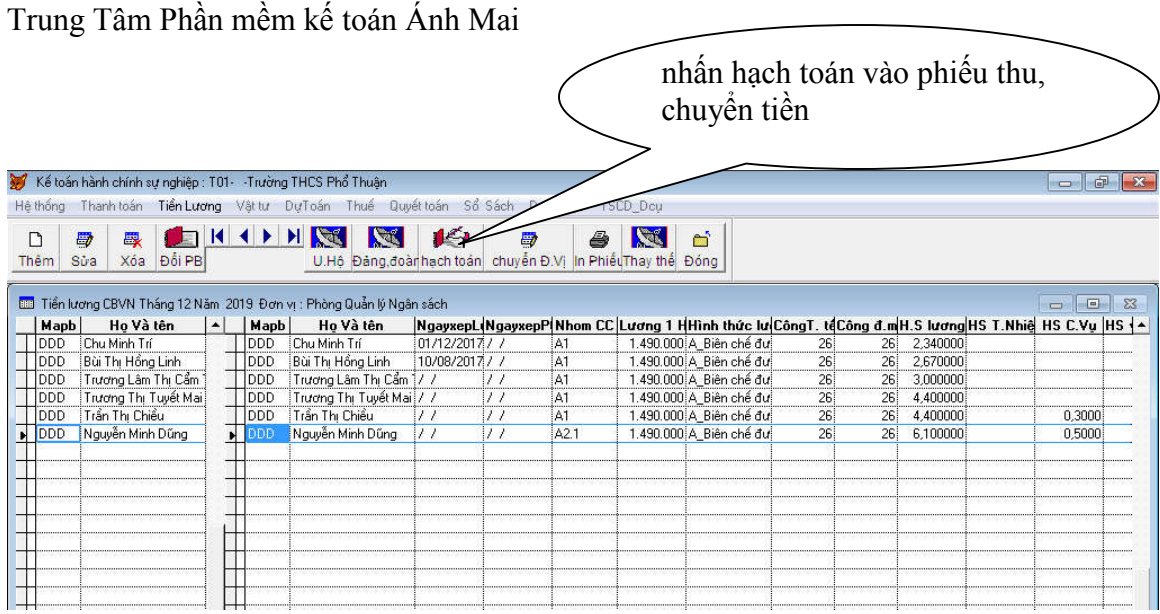

#### **8- Nhập tài sản cố định : Cài số dư vào bảng cân đối phát sinh: Nếu bạn quên cài lần đầu cuối năm 2017:**

Mời bạn vào nghiệp vụ khác mã chứng từ 061 nhập vào tháng 12 năm trước:

Nợ 211/có 214,366 chọn mã hoạt động KHHM..

Nếu sử dụng các phần mềm quản lý tài sản khác : bạn lấy bảng tính hao mòn để hạch toán Nợ 611/214 đồng thời 366/511 chọn mã hoạt động KHHM..

## **PHẦN NHẬP SẢN VÀ IN CÁC BÁO CÁO VỀ TÀI SẢN CỐ ĐỊNH: C4- Cài dư Chi tiết tài sản cố định (bắt buộc sử dụng) :**

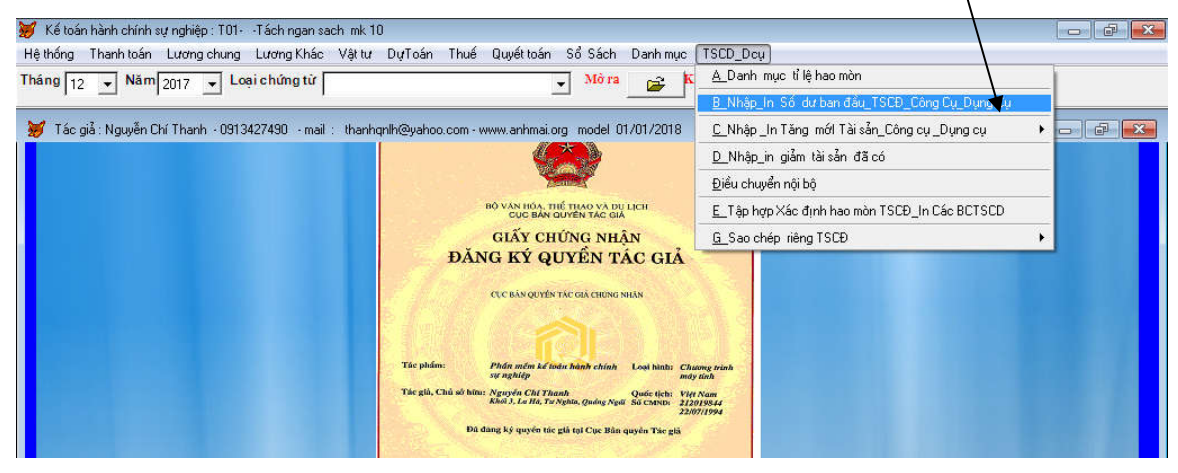

Bầm ? để chọn mã phòng ban đã khai báo trong menu danh mục phòng ban.

Chọn tháng 12/2017 nếu khai báo số dư cho năm 2018.

Nhấn nút thêm => chỉ tiêu nào không thích thì bỏ qua => chỉ tiêu quan trọng máy tính sẽ nhắc nhở.

## **E1- Nhập tăng Tài sản cố định .**

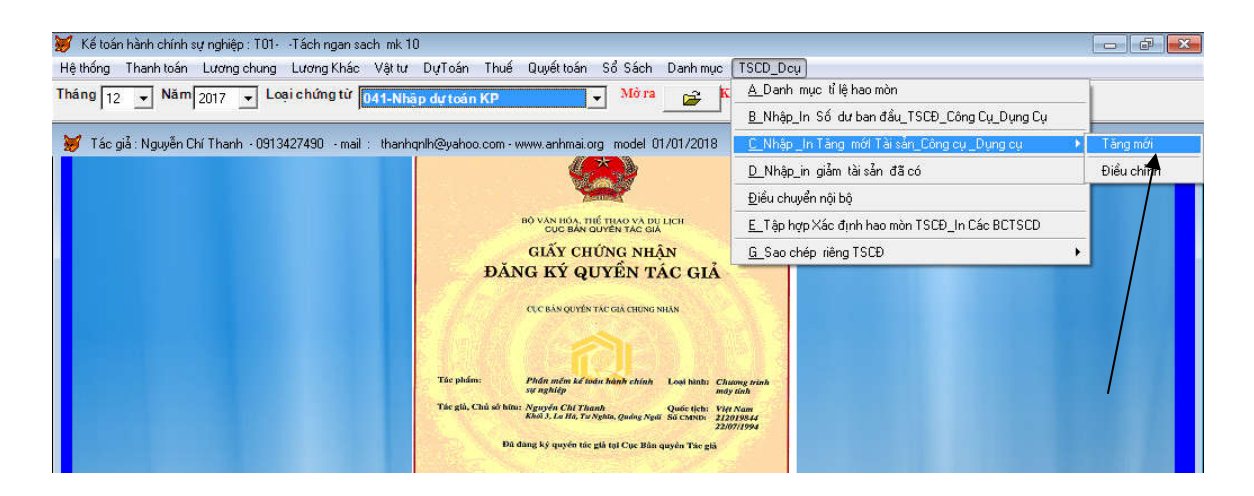

# *Bẩm ? để chọn mã phòng ban- Chọn tháng năm mua sắm tài sản.*

*Các dòng đầu nhập đầy đủ - Chỉ tiêu gỏ mã không biết gỏ ? hoạc gỏ Enter.* Chỉ tiêu không thích thì có thể bỏ qua, nhấn nút ghi

## **E2- Nhập giảm tài sản cố định :**

Trước khi nhập giảm bạn phải tính hao mòn TSCD, khi nhập xong bạn phải tính hao mòn tài sản cố định . Làm theo sơ đồ màn hình chụp.

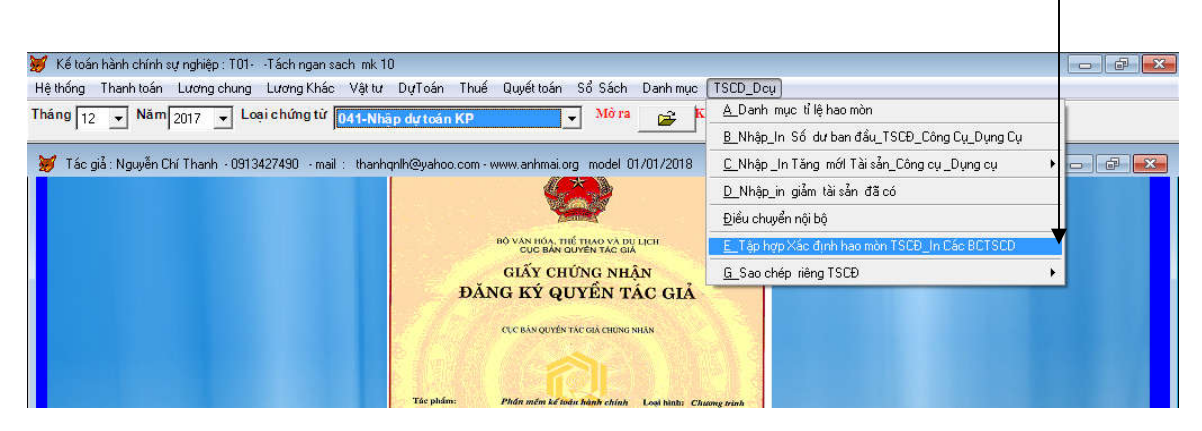

Sau đó nhấn nút thêm hao mòn - nếu sửa lại số liệu các năm trước bạn phải xóa dữ liệu trong tính thêm hao mòn và nhấn nút thêm hao mòn lại.

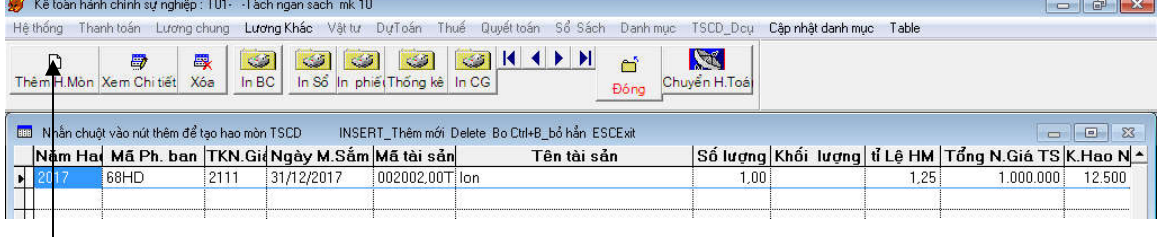

Chọn năm tính hao mòn khấu hao.

**Nhập giảm tài sản cố định :**

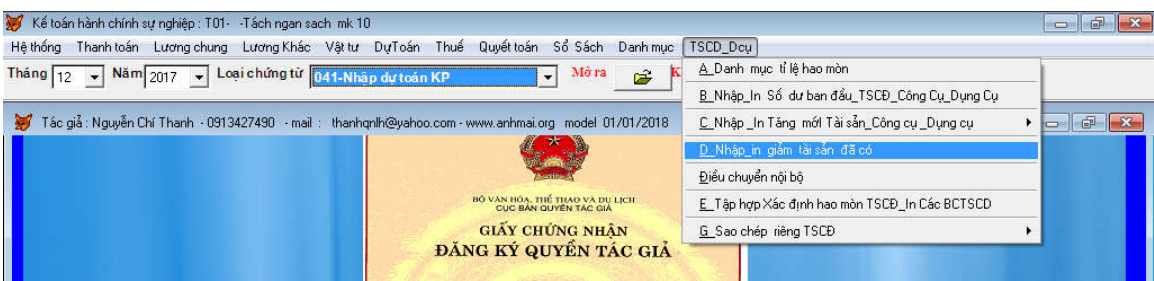

Cách nhập chọn loại tài sản cần giảm và nhấn nút ghi

## **Phần in báo cáo và hạch toán hao mòn , khấu hao TSCD.**

Cách vào như phần tính , thêm hao mòn ở phần giảm TSCD.

**Vào menu TSCĐ- Tính hao mòn và in báo cáo như đã hướng dẫn trên phần nhập giảm.**

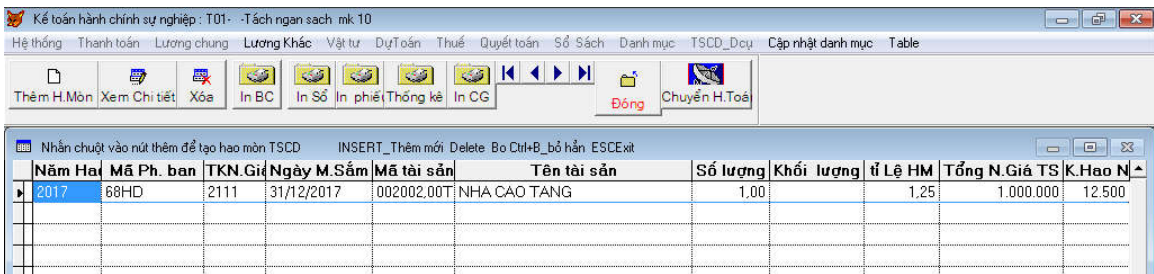

## **Nhấn vào các biểu tượng máy in để in sổ sách báo cáo.**

Nhấn nút chuyển hạch toán để hạch toán khấu hao và hao mòn TSCĐ, hạch toán các nghiệp vụ liên quan đến hạch toán đồng thời về TSCĐ.

## **PHƯƠNG PHÁP KIỂM TRA SỐ LIỆU:**

## **a- Kiểm tra bảng đối chiếu dự toán với KBNN :**

Bạn phải kiểm tra phần này trước nếu khớp với số KBNN coi thu bạn hoàn thành 90% công việc.

+ Khi in bảng đối chiếu dự toán thấy sai bạn vào hình chúp dưới đây:

 Sai mục bạn vào dòng đầu của hình chụp - gỏ mục và chọn mã hoạt động

 Sai dự toán bạn vào dòng 3 để in- Chọn mã hoạt động tương ứng . Trường hợp vào bị báo lỗi , bạn thoát phần mềm vào lại.

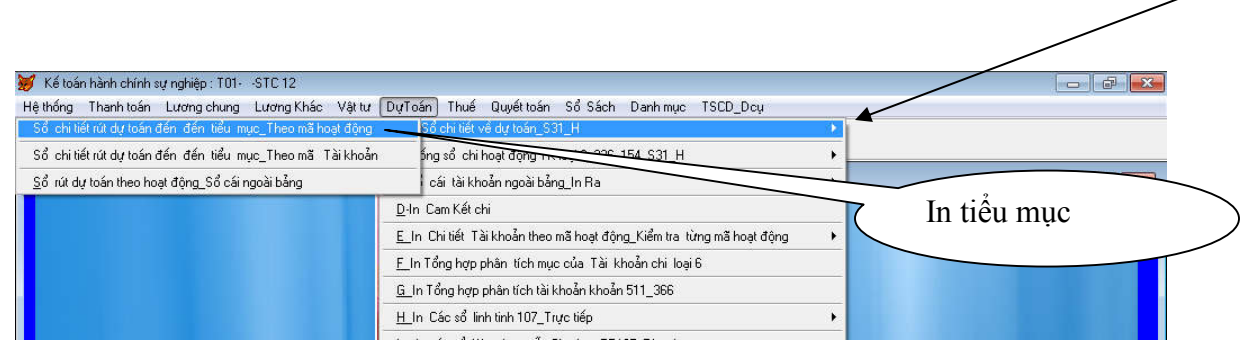

#### **B-Bạn in bảng cân đối phát sinh tài khoản:**

Bạn kiểm tra tất cả các tài khoản trên bàng cân đối phát sinh: Thông thường tiền mặt của ngân sách có số dư bằng không, in kiểm tra các tài khoản tiền mặt khác, nguyên lý tiền mặt có số dư bên nợ và bạn đối chiếu với thủ quĩ kiểm kê số tiền thực tế.

In kiểm tra các tài khoản khác thông thường in các tài khoản có số dư. Thông thường các tk 334 và 332 bằng không. Các tài khoản trên bảng cân đối phát sinh nó không tự nhiên sinh ra và không tự nhiên mất đi, tất cả đều có lý do của nó.

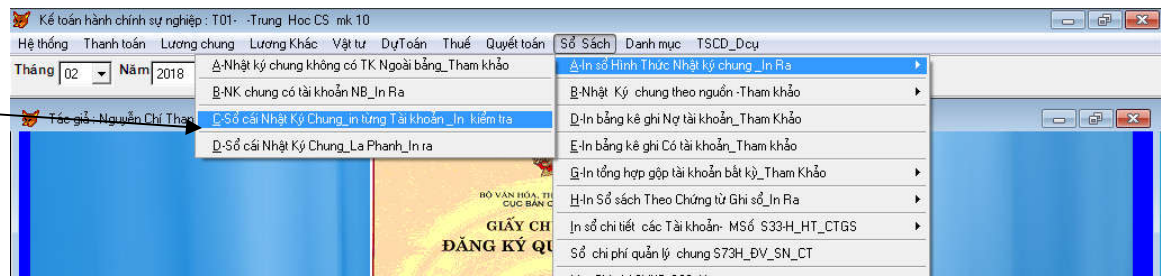

### **C- in sổ chi tiết hoạt động theo tài khoản:**

Bạn muốn biết phát sinh của từng mã hoạt động bạn vào theo hình chụp bên dưới:

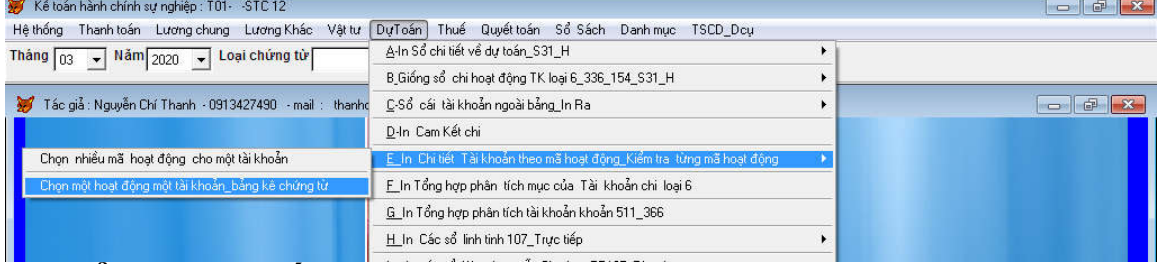

## **D- Kiểm tra chi tiết các tài khoản công nợ và tạm ứng, thu hộ chi hộ:**

Mục đích kiểm tra chi tiết các khoản nợ các khoản phải trả cho từng khách hàng . Tránh trường hợp phản ánh số nợ, số phải trả không đúng cho từng khách hàng.

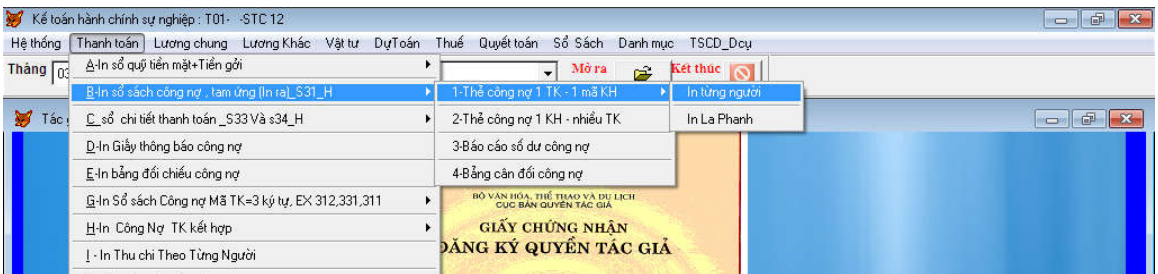

## **CHÚC BẠN THÀNH CÔNG**

### **PHẦN II HƯỚNG DẪN ĐĂNG KÝ, NHẬP SỐ LIỆU, ĐĂNG NHẬP BÁO CÁO TÀI CHÍNH NHÀ NƯỚC.**

#### **1- Cách đăng ký và đăng nhập vào trang Báo cáo Tài chính Nhà nước:**

\* Phần Đăng ký các đơn vị cung cấp chữ ký số có thể làm giúp bạn. Có thể bạn làm như sau :

Gỏ vào google gỏ "đăng nhập TỔNG KẾ TOÁN NHÀ NƯỚC" hoặc gỏ thẳng truy cập như sau : https://bctcnn.vst.mof.gov.vn

Nếu báo lỗi bạn cứ nhấn nút tiếp tục đăng nhập nằm phía bên trái màn hình

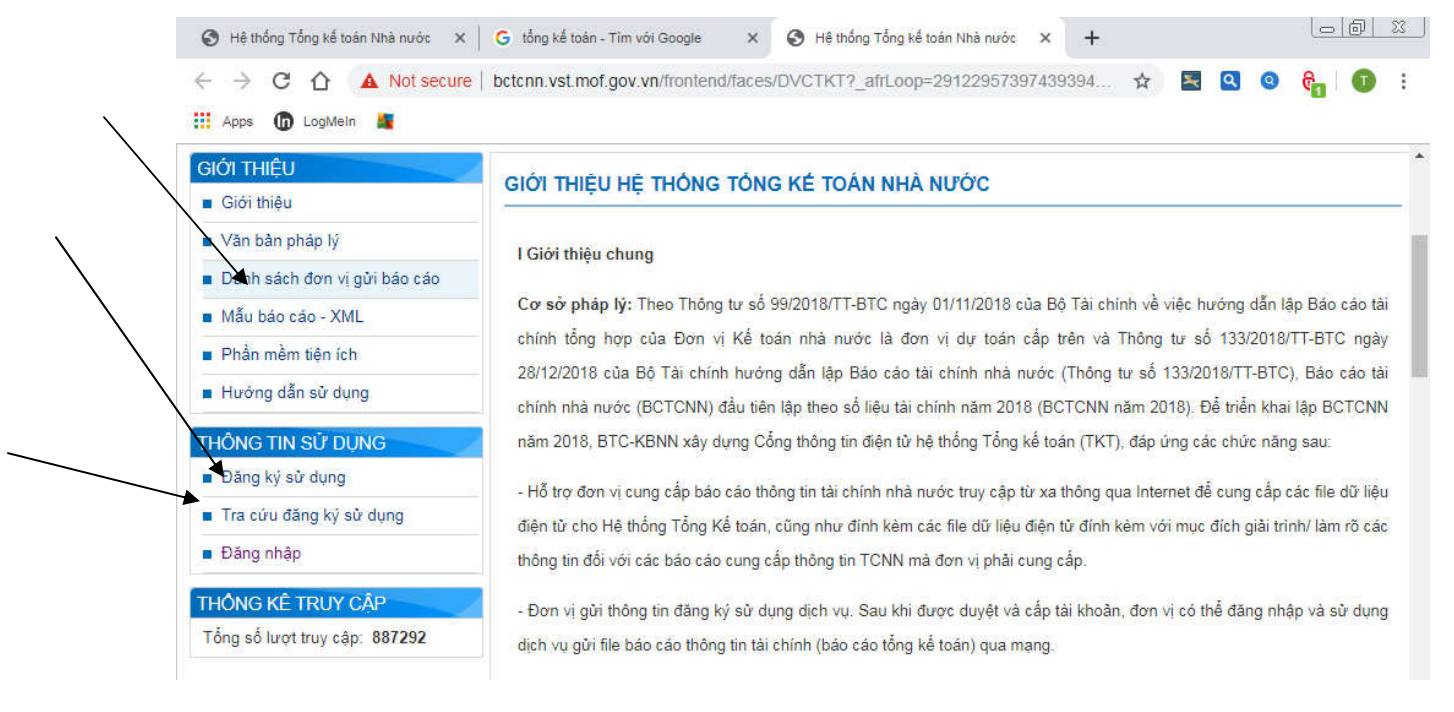

\*\*Muốn biết mã số của đơn vị mình bạn kích chuột vào thực đơn : danh sách đơn vị gửi báo cáo : gỏ mã số Ngân sách và nhấn nút tìm kiếm .

**a- Danh sách đơn vị gửi báo cáo** : Bạn gỏ vào mã số ngân sách ví dụ 1049651 – nó sẽ hiện ra mã số ví dụ: **605.530HH.1049651** đây là mã số chung của đơn vị.

**b- Đăng ký sử dụng :** gỏ mã trên vào ô đăng ký ví dụ: **605.530HH.1049651** và gỏ các thông tin là xong, cắm chữ ký số vào gửi Kho bạc Nhà nước. KBNN sẽ gửi mail cho bạn về thông tin đăng ký và mật khẩu, tên đăng nhập. 605.530HH.1049651.KTV - Nhân viên ; 605.530HH.1049651.LD

**c-Tra cứu đăng ký sử dụng:** Trường hợp bạn quên hết tất cả các thông tin bạn nhấp vào thực đơn danh sách đơn vị gửi báo cáo và copy mã đơn ví dụ : 605.530HH.1049651 sau đó nhấn vào thực đơn tra cứu đăng ký sử dụng dán vào ô mã đơn vị tất các thông tin hiện ra.

### **d-Đăng nhập** :

**+ Đăng nhập kế toán viên** : 605.530HH.1049651.KTV sau khi nạp files gủi cho lãnh đạo bạn tiếp tục đăng nhập vào lãnh đạo.

**+ Đăng nhập lãnh đạo** : 605.530HH.1049651.LD.

Sau khi gửi báo cáo rồi : bạn đăng nhập vào để kiểm tra kết quả KBNN phê duyệt.

### **e-Trường hợp quên mật khẩu** :

Bạn vào mail đăng ký với KBNN tại ô tìm kiếm bạn gỏ 605.530HH.1049651.KTV hoặc 605.530HH.1049651.LD . Trường hợp mật khẩu này không xài được bạn vào đăng nhập nhấn quên mật khẩu bạn gỏ mail đăng ký và gửi KBNN. Bạn mở song song mail và nhấp liên tục vào ô tìm kiếm hoặc vòng tròn để làm mới mail. Lý do thời gian cho phép chỉ có 60s bạn làm chậm thì phải làm lại . Sau khi KBNN nhà nước phản hồi bạn mở mail KBNN gửi đến và nhấp vào đăng nhập để thay đổi mật khẩu.

**g- Bị lỗi khi gửi đi :** Thông thường do USB chưa kích hoạt - bạn nhấp chuột vào USB và nhấp vào các tập tin cài đặt sau đó khởi động lại máy vi tính (không được rút USB). Bạn chưa cài phần mềm chữ ký số. Bí gọi nhà cung cấp chữ ký số.

**h- Chủ tài khoản : Có thể vào trang này để tải phần mềm hỗ trợ chữ ký số để sử dụng dịch vụ công và báo cáo Tài chính nhà nước .**

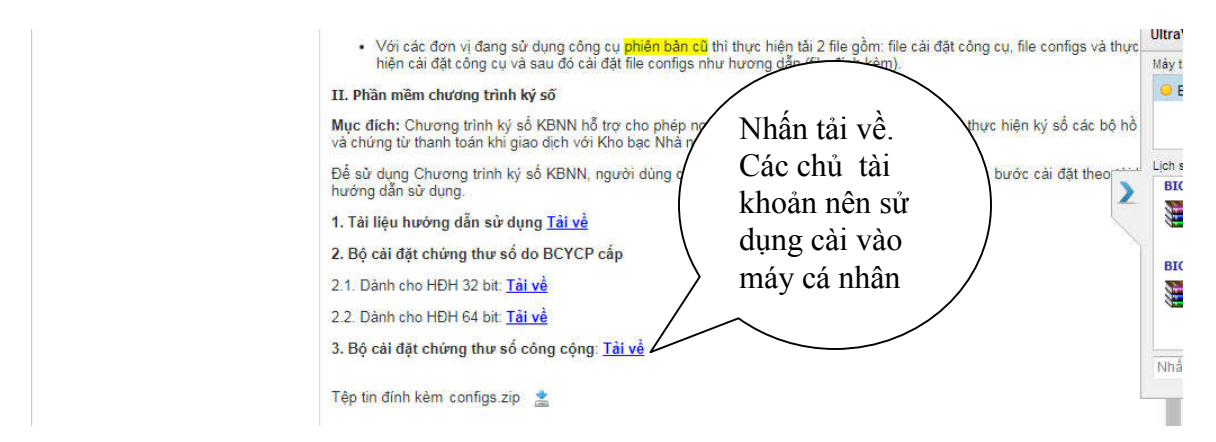

**CÁCH XUẤT FILES BÁO CÁO TÀI CHÍNH TỪ PHẦN MỀM KẾ TOÁN ÁNH MAI ĐỂ GỬI BÁO CÁO TÀI CHÍNH NHÀ NƯỚC**

Bước 1 : Bạn đăng nhập vào trang Tổng kế toán: Nếu bạn đã làm báo cáo năm trước, nếu chưa làm bỏ qua bước này. Nếu bạn không sửa lại số liệu năm trước bước nay bỏ qua.

Bạn tải tập tin xml đã báo cáo thành công năm trước và cóp dán vào thư mục C:\DVC chú ý thư mục này nên xóa sạch trước khi kết xuất báo cáo TCNN.

Lý do : Hiện nay quá nhiều bạn kế toán hay sửa lại số liệu năm trước dẫn đến số liệu đã gửi cho Kho bạc không khớp đúng với số liệu hiện tại. Đây là một ưu việt của Phần mềm kế toán Ánh Mai điều chế số liệu như ý .

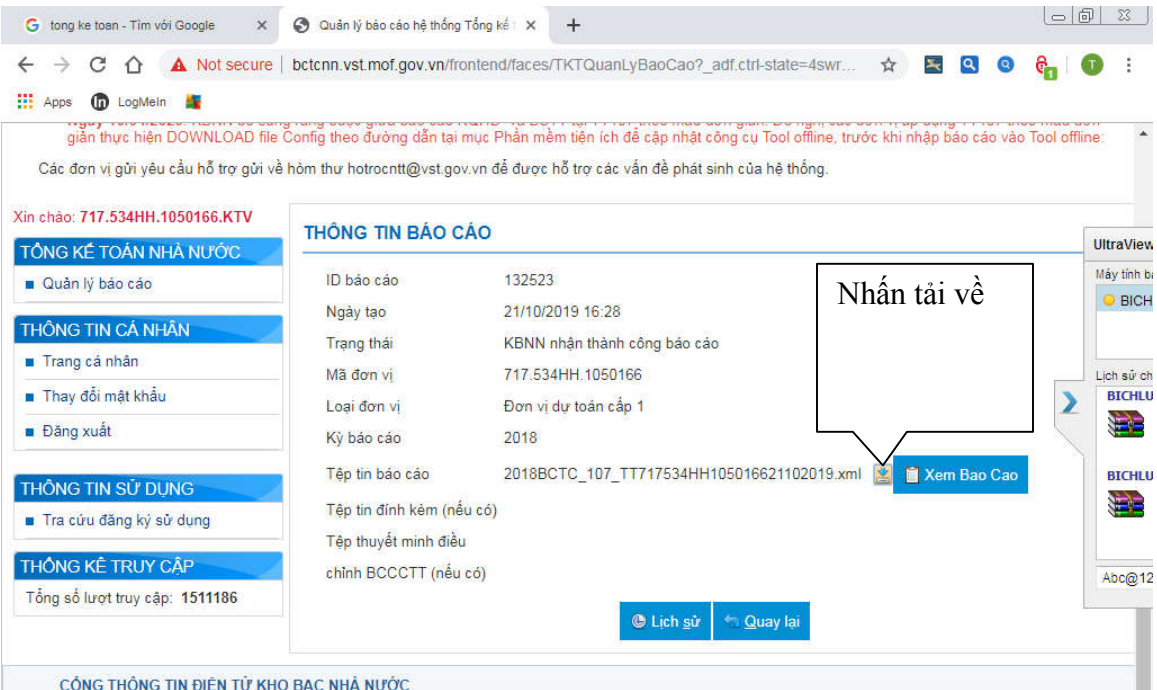

### Bước 2: Vào Phần mềm kết toán .

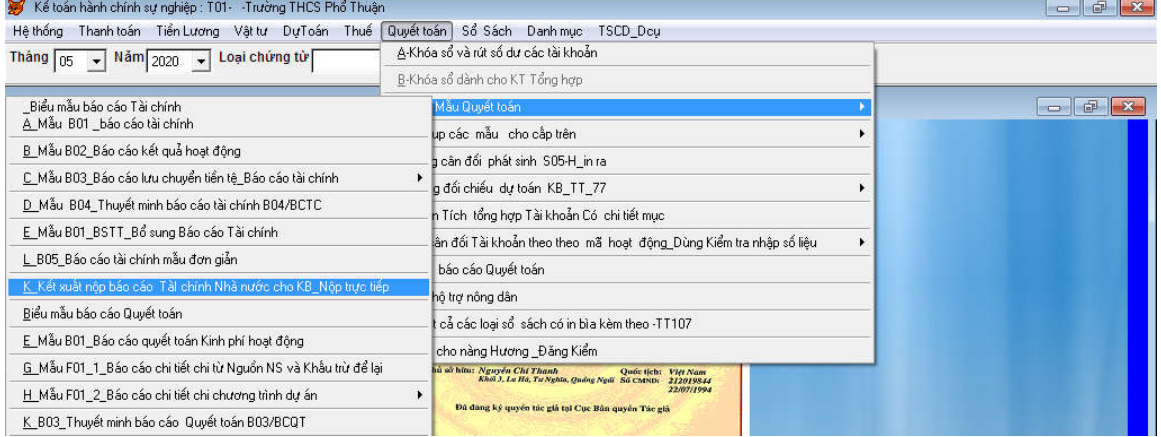

Bước 3 : Chuyển đổi tập tin xml và nộp cho KBNN

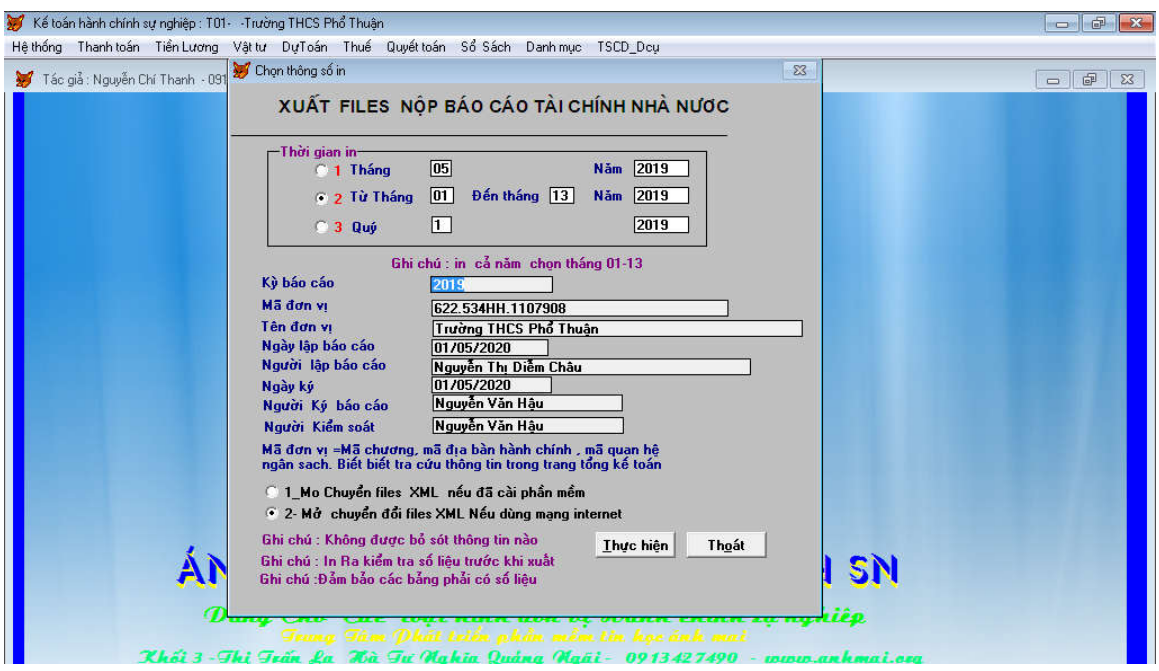

### Bước 4 - Chuyển đổi:

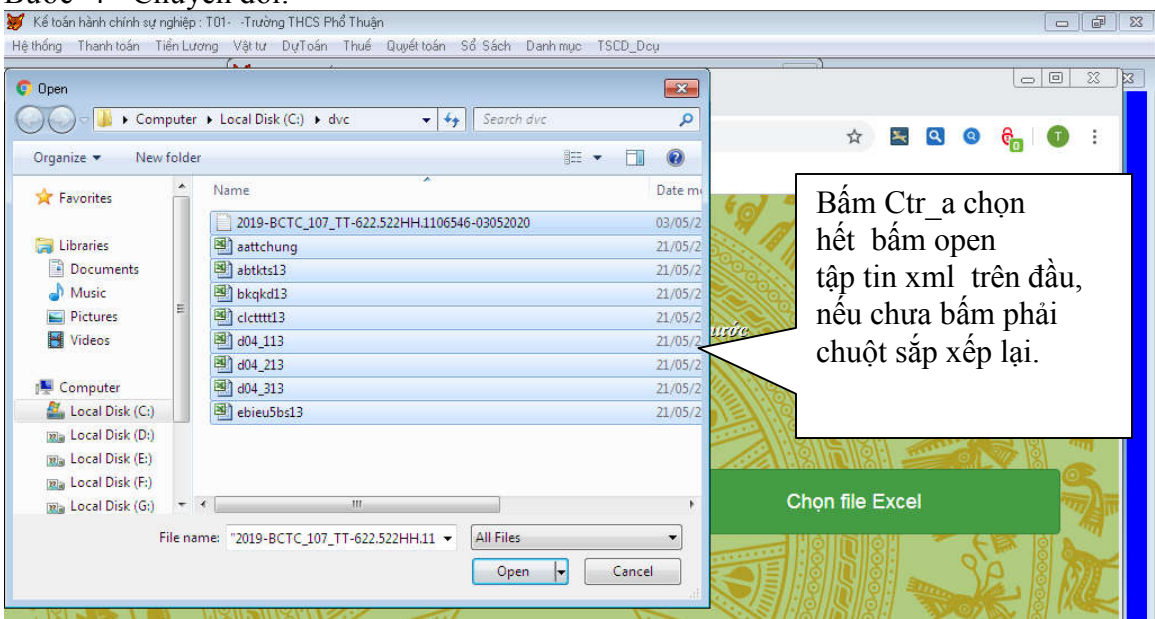

Bước 5: mở trang Tổng kế toán với chức năng kế toán viên úp tập tin xml vào . Bạn được tập tin báo cáo như ý - khỏi lo KBNN trả về vì sai số dư đầu kỳ.

### **PHẦN 3 - DỊCH VỤ CÔNG KHO BẠC NHÀ NƯỚC.**

Phần đăng ký - Nhà cung cấp chữ ký số đã làm giúp :

#### **HƯỚNG DẪN SỬ DỤNG DỊCH VỤ CÔNG CỦA KHO BẠC NHÀ NƯỚC PHẦN I LIÊN KẾT TỪ PHẦN MỀM KẾ TOÁN ÁNH MAI VÀO DỊCH VỤ CÔNG**

#### **1- Cài đặt :**

**Cài cố định tập tin tải về : (Bí gọi bên cung cấp phần mềm kế toán)- Cài lần đầu Cái này bạn nên cấu hình lại để tập tin tải về rơi vào thư mục như ý muốn: a- Google Chrome:**

Kích vào nút 3 chấm dọc bên phải màn hình phía trên kích vô Setttings (Cài đặt có hình răng cưa) ->Advanced ->Downloads(tải về) ->Location . Ban chon C:\DVC **b-Mozilla Firefox**

**Kích 3 kẻ ngang bên trái màn hình -> Tùy chọn(cài đặt) hình răng cưa -> Tiện** ích mở rộng và chủ đề (có hình người cầm búa)=>Tùy chọ<del>p Eirefox(Dán</del>h xe răng

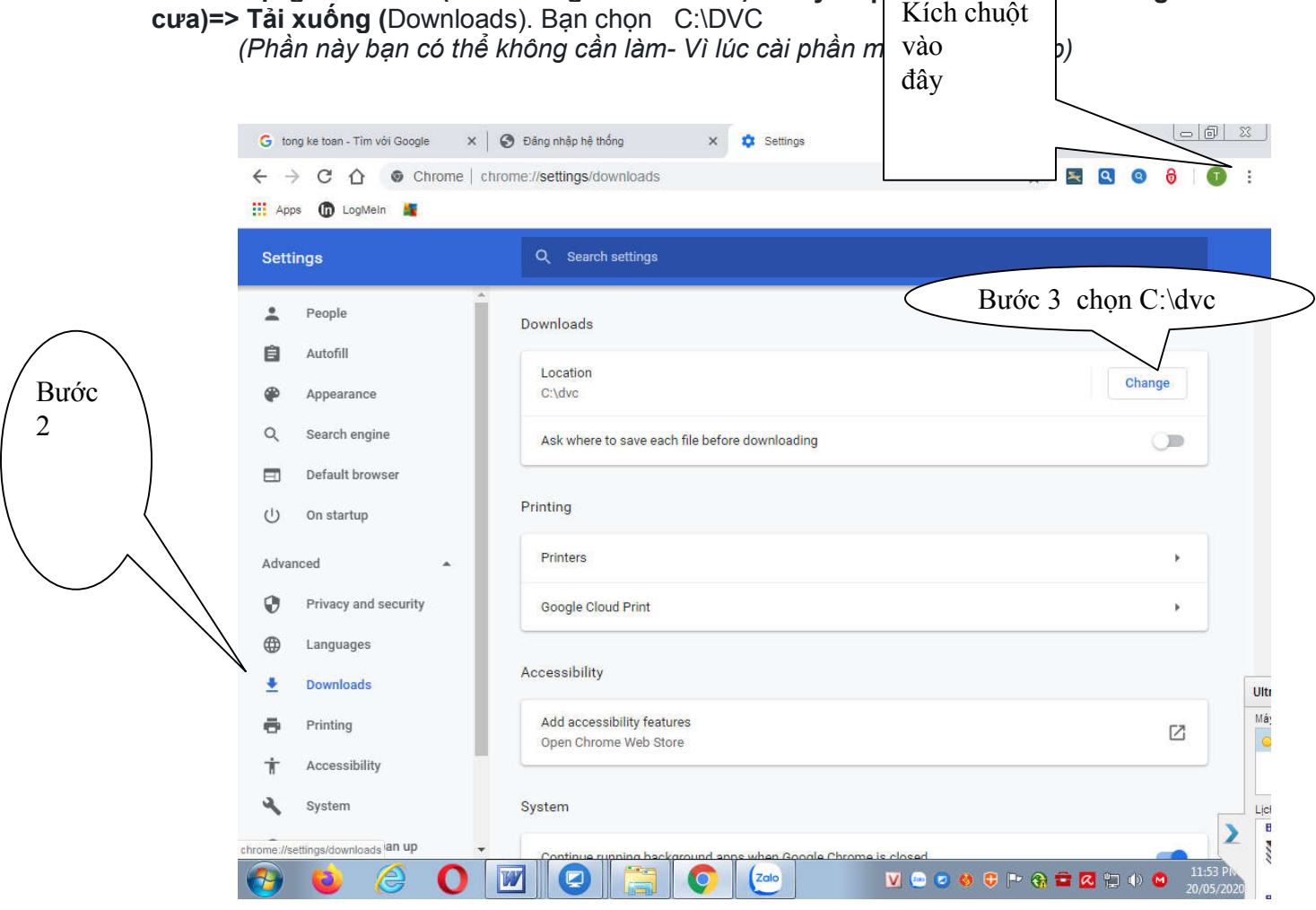

#### **CHÚ Ý :**

**Tài khoản của đơn vị và đơn vị nhận tiền gỏ sát nhau : Không được gỏ dấu chấm, dấu gạch ngang, dấu cách .**

**2 - Mở phần mềm kế toán Ánh Mai** – vào chứng từ đã nhập cần xuất ra gủi KBNN: a-Đưa điểm nháy đến chứng từ cần nạp KBNN : Chọn các bước nhấp chuột như sau

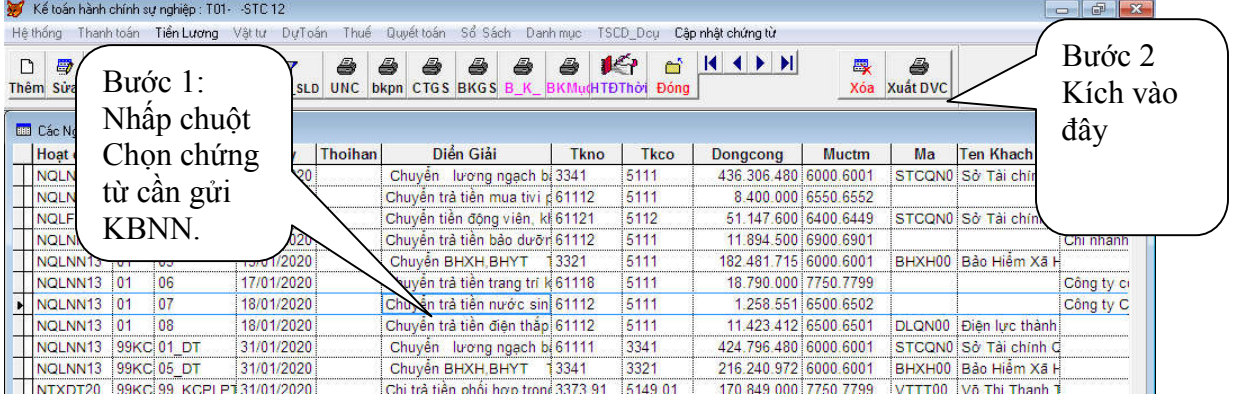

 Kích biều tượng dịch vụ công bên phải màn hình - chọn loại chứng từ và nhấn OK . (Từ 4-11)

| Kế toán Ngân sách xã: T01- UBND xã<br>Hệ thống  | Thanh toán Lương và BH Vật tư | Buóc 3:<br>Quyết toán Sổ Cái<br>Phân tích Số CT<br>XDCB                                                                                         | Chon loại chứng từ<br>Ví dụ 4- Mặc nhiên |                 |       |                   | 中<br>Ö.                                                     | 53             |
|-------------------------------------------------|-------------------------------|----------------------------------------------------------------------------------------------------|------------------------------------------|-----------------|-------|-------------------|-------------------------------------------------------------|----------------|
| <b>EB</b> Chi Tiền gửi<br>CTG Hinh Thức Số C từ | Tháng 01/2020<br><b>Ngày</b>  | Tùy chon                                                                                                    | giây rút dự toán                         |                 |       |                   | $\Box$<br>$\qquad \qquad =$<br>Mactmt Mahieu Ban, Hôi Tie - | $\mathbb{Z}^2$ |
| CP-Rút Thu 01                                   | 10/01/2020                    | Từ 4-11<br>XIN MỞI CHON MẤU LIÊN KP<br>(Nhớ cài trình duyệt Internet chrome, có<br>Nhân OK<br>1 Mo Chuyen doi Neu Ky<br>○ 2- Mở kết xuất dịch y |                                          |                 | 00000 |                   | CTXLAT D ONG SE93                                           |                |
| CP-Rút Thu 02                                   | 10/01/2020                    |                                                                                                    |                                          |                 | 00000 |                   | CTBVIE D ONG S 94                                           |                |
| CP-Rút Thu 03                                   | 10/01/2020                    |                                                                                                    |                                          |                 | 00000 |                   | CTBDAT D ONG S1941                                          |                |
| CP-Rút Thu 04                                   | 10/01/2020                    |                                                                                                    |                                          |                 | 00000 |                   | CTKNHA D4-NOL-1931                                          |                |
| CP-Rút Thu 05                                   | 10/01/2020                    | ang KBNN<br>3- Mở Trang dịch                                                                                                    |                                          |                 | 00000 |                   | CTBDAT D4- NOL-1941                                         |                |
| CP-Rút Thu 06                                   | 10/01/2020                    | 4- Giấy rút Dư toan C202a và b bảng                                                                                                    |                                          |                 | 00000 |                   | CTBVIE D4- NOL- 94                                          |                |
| CP-Rút Thu 07                                   | 10/01/2020                    | 5- Giấy đề nghị thanh toán C203_TX                                                                                                    | <b>Knong thus</b>                        | 12              | 00000 |                   | SNMOITE 651                                                 |                |
| CP-Rút Thu 08                                   | 10/01/2020                    | 6- Giấy rút tiền mặt C409 từ tiền gửi 112<br>7-Giấy rút vốn đầu tư C301_CK                                                                      |                                          |                 | 0395  |                   | <b>VPUB</b>                                                 | 77!            |
| CP-Rút Thu 09                                   | 10/01/2020                    |                                                                                                    |                                          |                 | 0395  |                   | <b>VPUB</b>                                                 | 77!            |
| CP-Rút Thu 10                                   | 13/01/2020                    | 8-Uy Nhiệm chi Kho bạc có và không thuế_C402_TK112                                                                                              |                                          | 12              | 00000 | <b>TTVTON BCA</b> |                                                             | 661            |
| CP-Rút Thu 11                                   | 16/01/2020                    | 3- Bảng kê tùy ý Mẫu M01                                                                                                    |                                          | 12              | 0395  | NTNVVP VPUB       |                                                             | 70.            |
| CP-Rút Thủ 12                                   | 16/01/2020                    | 10_Giay de nghi TT von dau tu M05                                                                                                    |                                          | 12 <sup>°</sup> | 0395  |                   | <b>VPUB</b>                                                 | 70.            |
| CP-Rút Thị 13                                   | 16/01/2020                    | <sup>11</sup> _Giay nghi Thanh toan Dau Tu_C302<br>Hướng dẫn các bước:<br>0K                                                                    |                                          | 12              | 0395  |                   | <b>VPUB</b>                                                 | 70.            |
| CP-Rút Thủ 14                                   | 16/01/2020                    |                                                                                                    |                                          | 44              | 00000 |                   | <b>CTTANH TRCN NV 93</b>                                    |                |
| CP-Rút Thị 15                                   | 16/01/2020                    |                                                                                                    |                                          | 44              | 00000 |                   | <b>CTBDAT TRCN NV 941</b>                                   |                |
| CP-Rút Thu 16                                   | 16/01/2020                    | 1-Vào các loại giấy cần kết nối từ mục 4- đến cuốt<br>nhân vào máy sẽ xuất ra tậptin excel năm trong thư                                        |                                          | 44              | 00000 |                   | CTBVIE THCS 04 94                                           |                |
| CP-Rút Thị 17                                   | 16/01/2020                    | Cancel<br>muc C:\DVC                                                                                                    |                                          |                 | 00000 |                   | CTTNPL THCS 04 93                                           |                |
| CP-Rút Thu 18                                   | 16/01/2020                    | 7 Allian rich 1 Ham 7 Phone 12 lan 120 the Eural 12 th under                                                                                    |                                          | 12              | 00000 |                   | CTTANH B62-DDR 69.                                          |                |

Nhấn OK vào màn hình chứng từ:

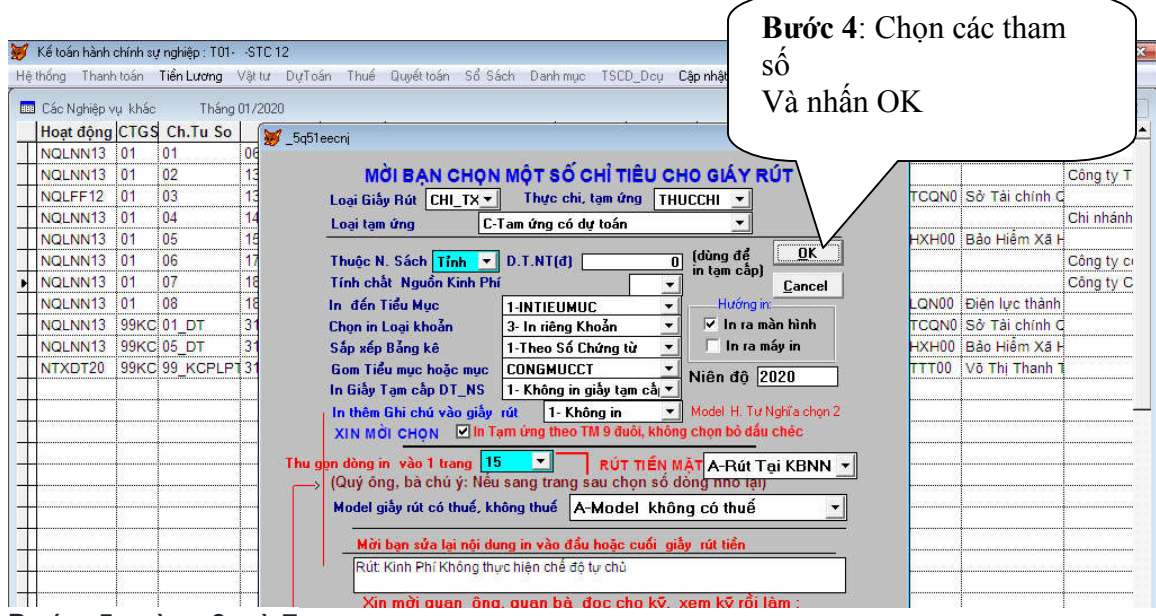

Bước 5 và 6 và 7

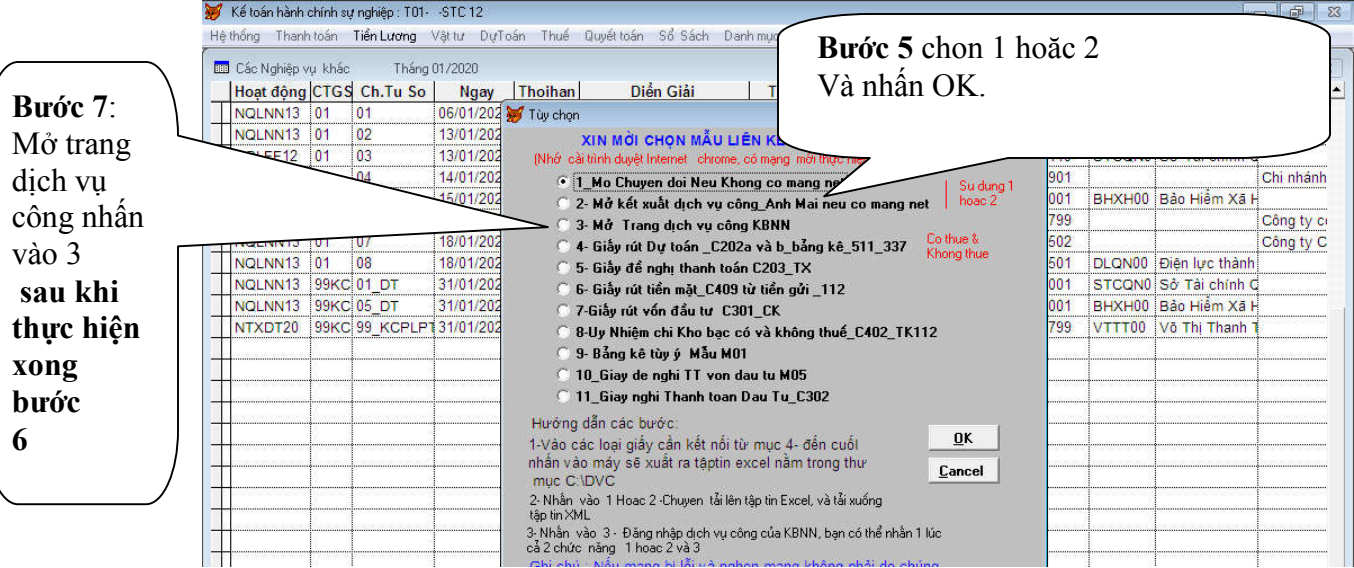

14

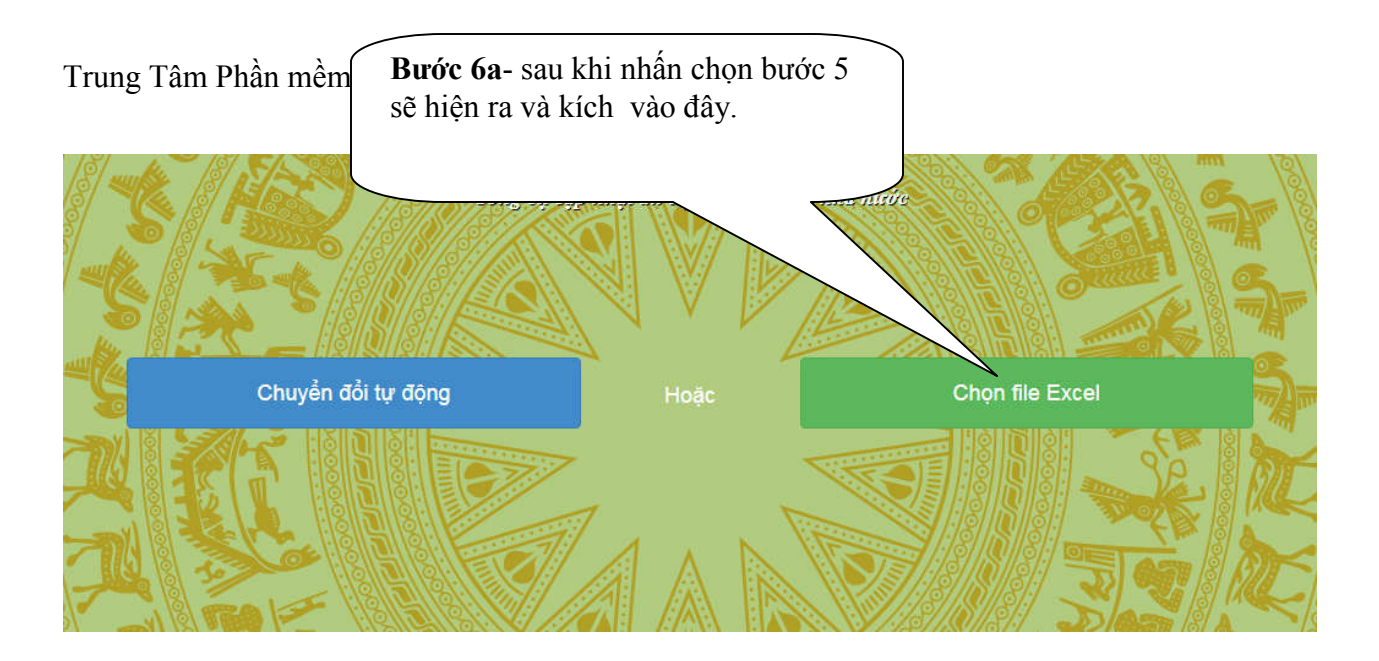

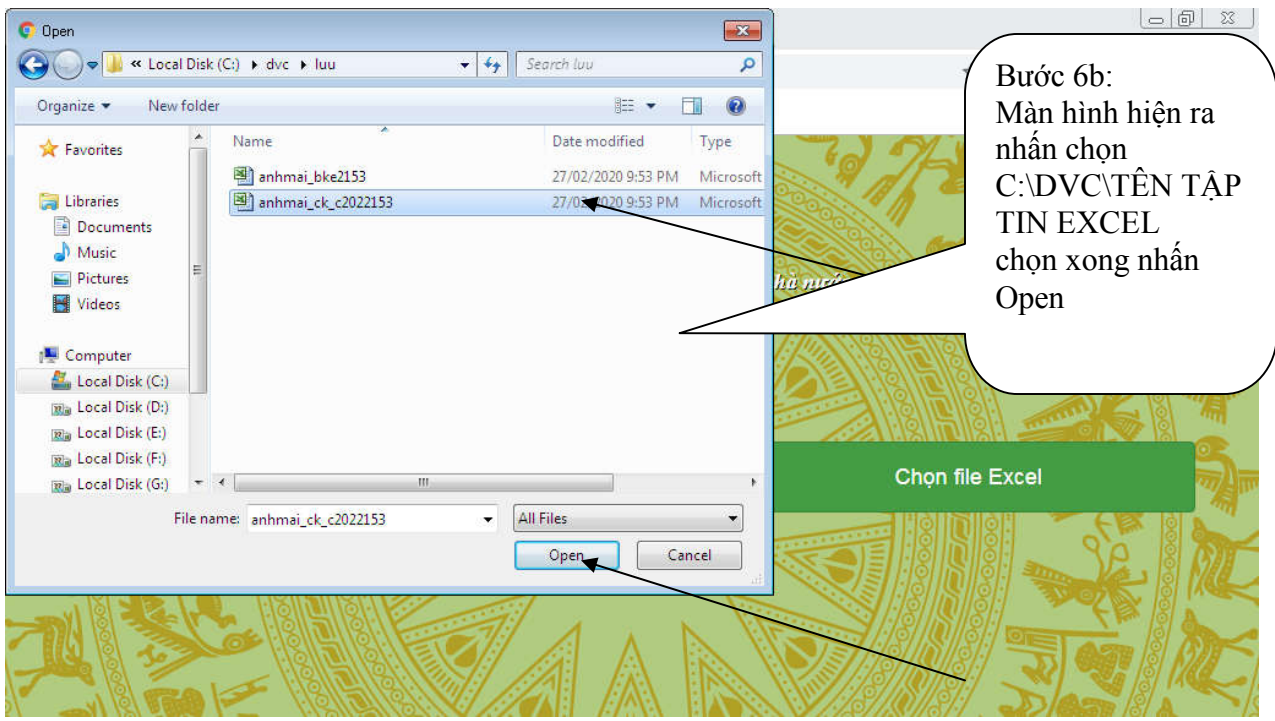

Nhấp luôn tải về mẫu tương ứng : Nếu bạn chưa cố định tẹp tải về thì tập tin chuyển đổi sẽ nằm mặc nhiên trong thư mục Downloads chung . Nếu đã cố định tập tin nén gửi KBNN ở trong thư mục C:\dvc

#### **(Bảng kê có ký hiệu loại chứng từ là M01)**

:

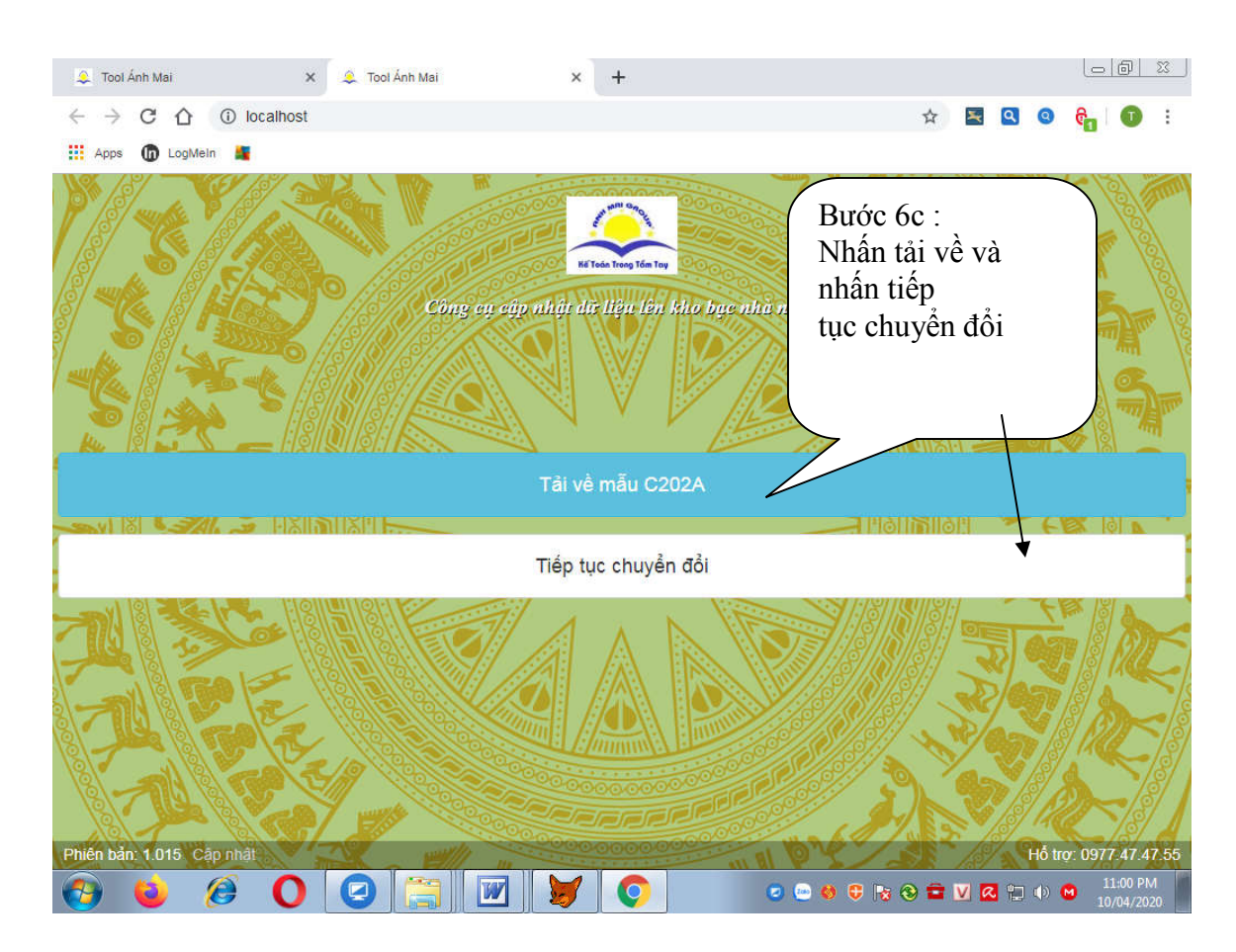

Nhấp luôn tải về mẫu tương ứng : Nếu bạn chưa cố định tẹp tải về thì tập tin chuyển đổi sẽ nằm mặc nhiên trong thư mục Downloads chung . Nếu đã cố định tập tin nén gửi KBNN ở trong thư mục C:\dvc

**Đăng nhập Trang dịch vụ công Kho bạc Nhà Nước :**

 **Nhấn vào biểu tượng DVC - Mục số 3- Bước 7 hướng dẫn phía trên để gửi files nén xml cho KBNN. Bạn đăng nhập với chức năng kế toán viên Nếu không bạn gỏ vào** https://dvc.vst.mof.gov.vn

*Trang này hay bị chặn nên bạn bấm các nút chấp nhận rủi ro và tiếp tục truy cập, bấm lần đầu và lần sau nó không hỏi nữa.* 

#### **HƯỚNG DẪN CÁCH NHẬP TRỰC TIẾP HOẶC GỬI FILES TỪ PHẦN MỀM KẾ TOÁN**

**Sau khi vào trang** https://dvc.vst.mof.gov.vn Nếu không thông qua phần mềm kế toán thì bạn kích chuột vào thực đơn đăng nhập :

### **A : BẠN ĐĂNG NHẬP VỚI CHỨC NĂNG KẾ TOÁN VIÊN :**

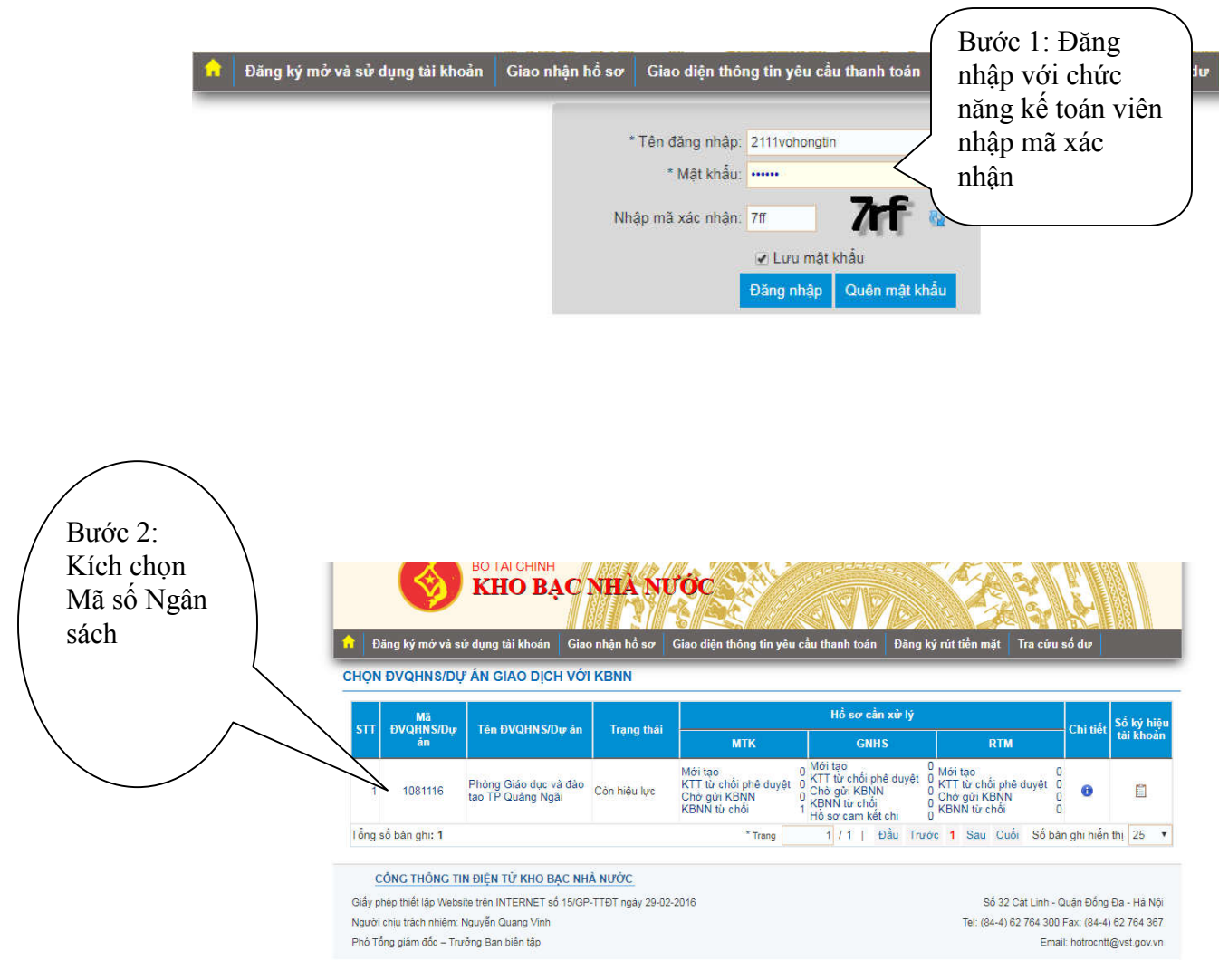

**Nó sẽ hiện ra :**

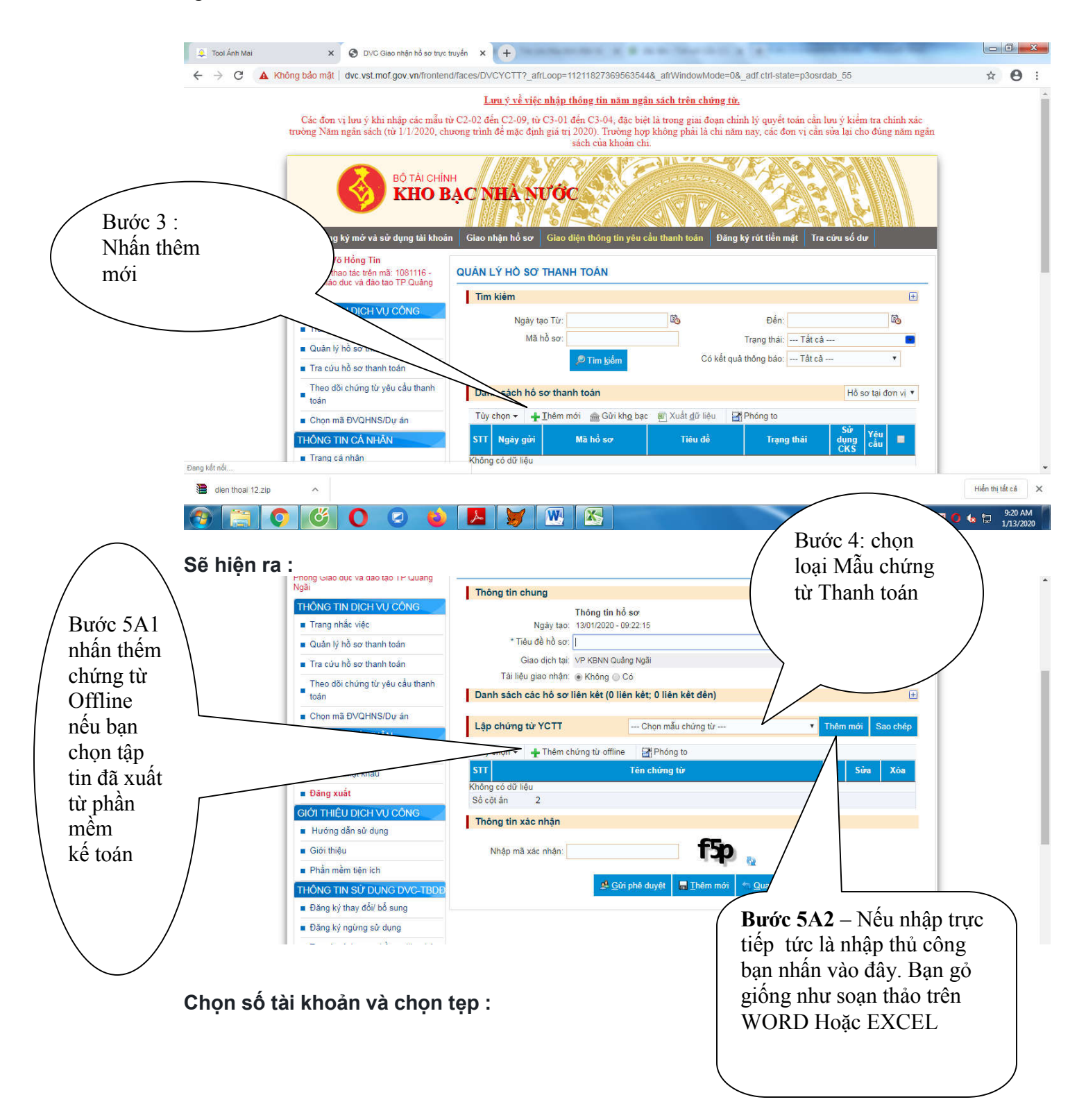

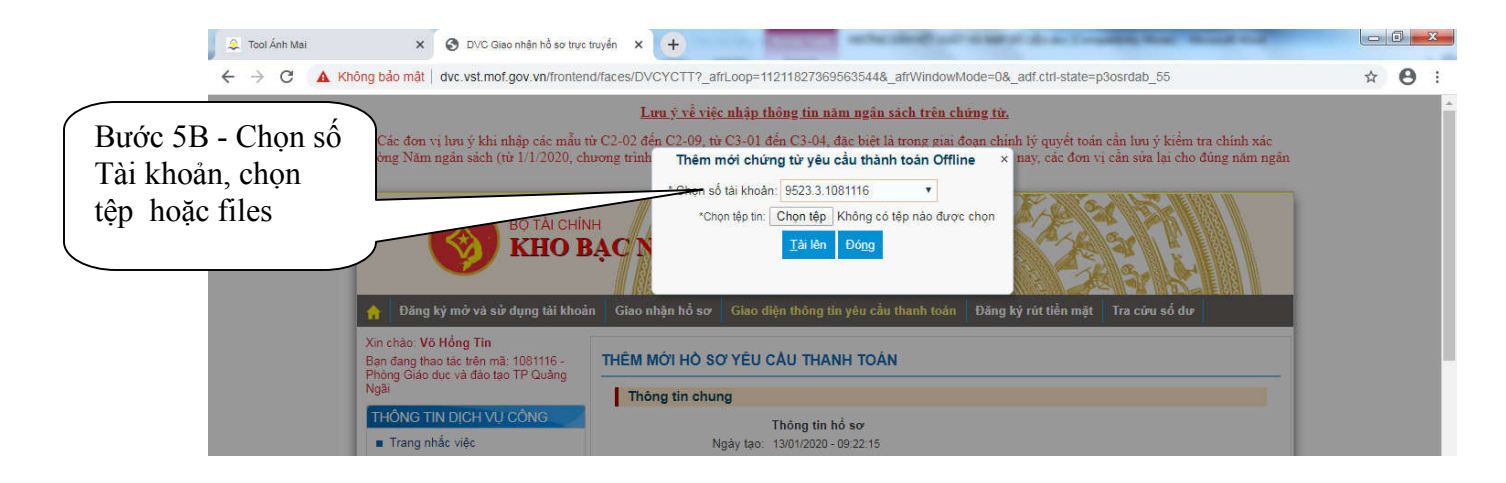

**Tiếp tục chọn tập tin nén**

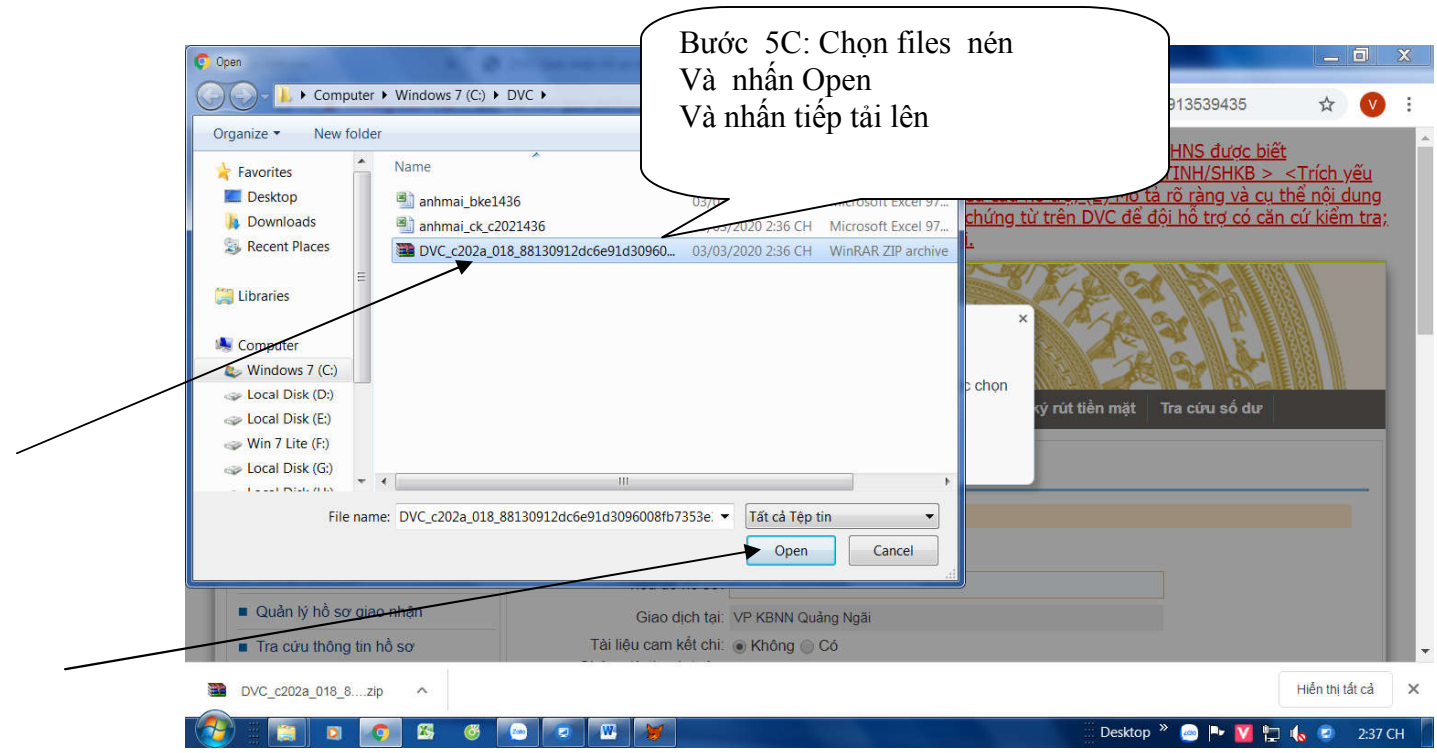

**Màn hình hiện ra – ban kiểm tra kỹ các thông tin và nhấn nút thêm mới:**

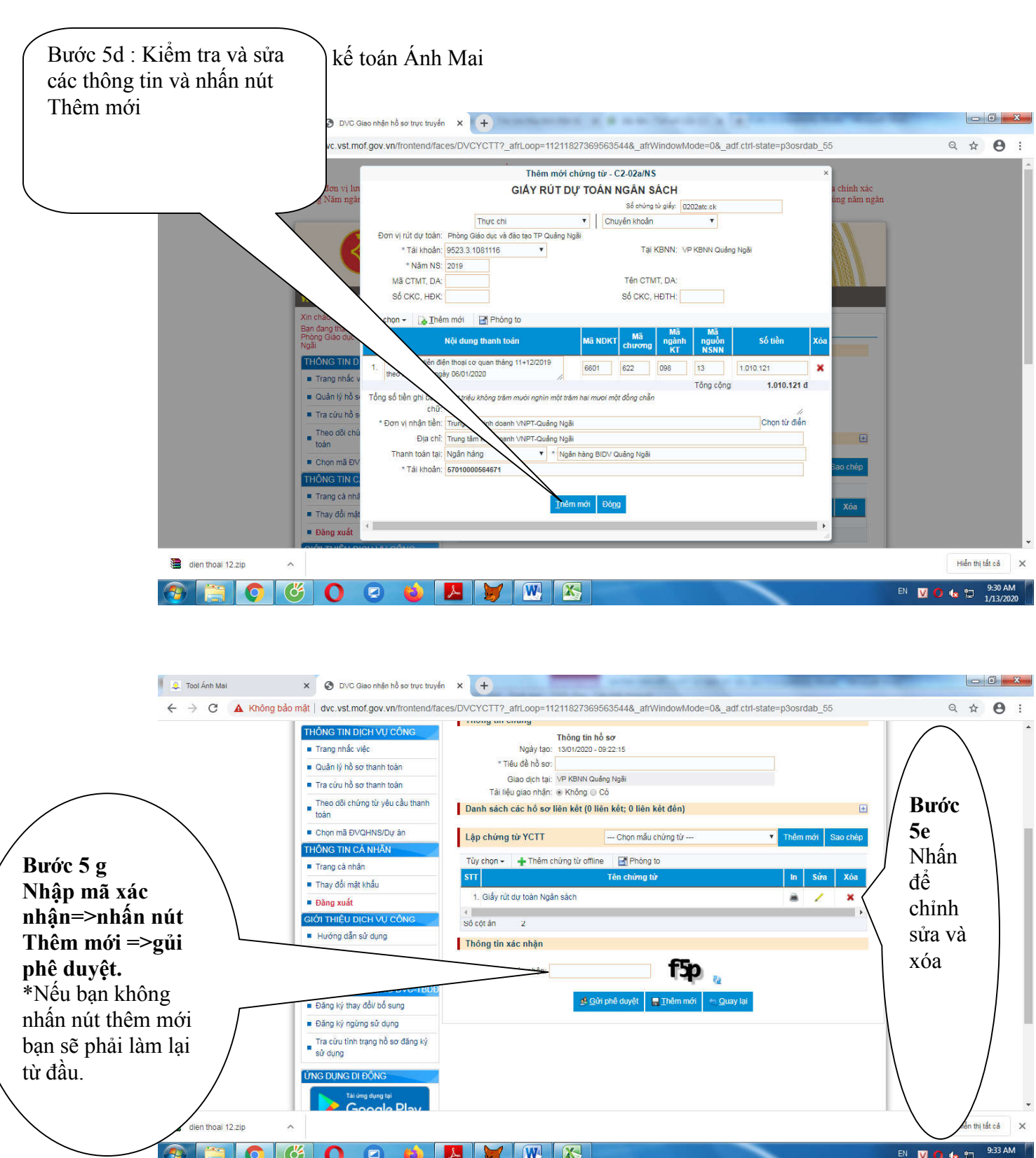

**Chú ý : DVC cho phép nhập 14 dòng và dòng diễn giải cho phép 150 ký tự , nếu quá qui định trên thì bạn phải xóa bớt và lạm lại từ đầu.**

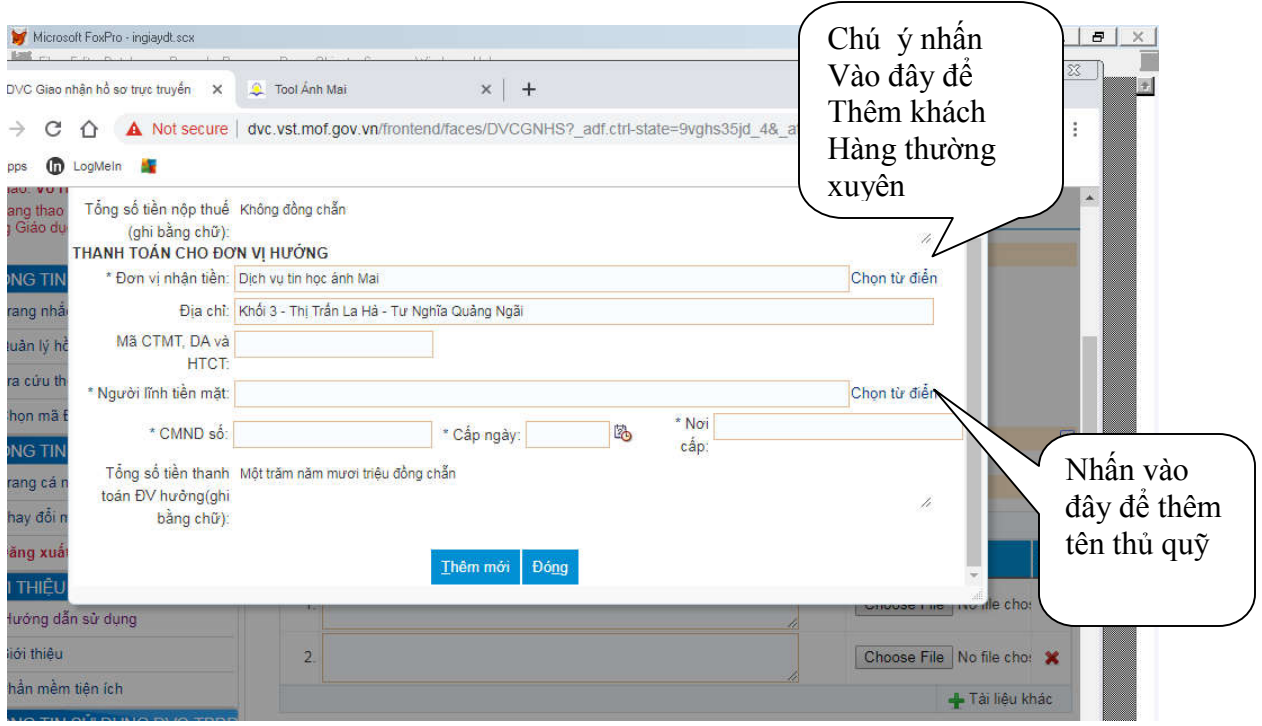

## **BƯỚC 2: ĐĂNG NHẬP CHỨC NĂNG KẾ TOÁN TRƯỞNG :**

## **BƯỚC 3: ĐĂNG NHẬP CHỨC NĂNG CHỦ TÀI KHOẢN:**

2 chức năng này quá đơn giản chỉ nhấn nút phê và không phê

### **CHÚ Ý :**

**Tài khoản của đơn vị và đơn vị nhận tiền gỏ sát nhau : Không được gỏ dấu chấm, dấu gạch ngang, dấu cách .**

**Vào menu danh mục : Danh mục hoạt động sửa lại mã số ngân sách của đơn vị nếu không sẽ bị báo lỗi:**

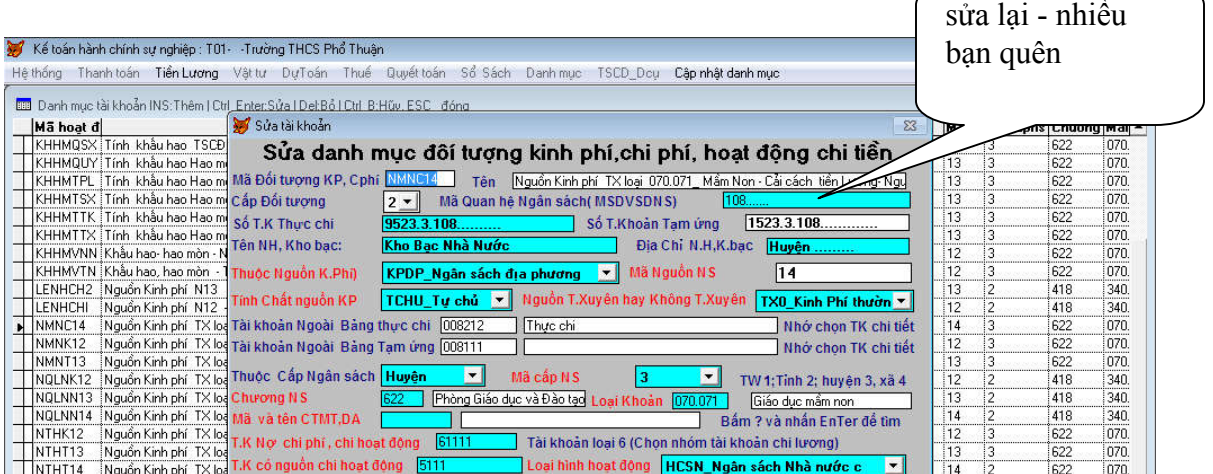

#### **CÁCH TẠO TẬP TIN PDF HOẶC NÉN HỒ SƠ CHO KBNN Hướng dẫn Scan dịch vụ công KBNN ( Nếu không có máy scan) Ứng dụng điện thoại di động** làm máy photocopy và máy scan

Vào Chplay (cửa hàng play) .Đối với Iphone khách hàng vào phần mềm

app store để download phần mềm

 Tại ô tìm kiếm bạn gỏ CAMSCANNER sẽ hiện ra phần mềm có chữ CS. Nhấn đồng ý cài đặt , nếu bạn không đăng ký thông tin cá nhân thì lúc chụp văn bản phần bên dưới sẽ có dòng quảng cáo .

Sau khi cài xong trên màn hình điện thoại sẽ có biểu tượng chữ CVS

Cách sử dụng : bạn nhấn bào biểu tượng chữ CS và nhân nút chụp văn bản sau đó bạn nhấn vào biểu tượng dấu chéc có chữ V dưới góc phải màn hình để chỉnh sửa , nếu không thích chỉnh sửa bạn nhấn tiếp vào dáu chéc (Chữ V) . Phần mềm sẽ tự chỉnh sửa cho bạn. Bạn có thể chụp liên phanh nhiều trang văn bản , sau khi hoàn tất bạn nhấn nút chia sẽ có hình V trên đầu màn hình chọn kiểu PDF đối với văn bản và gửi vào zaolo hoặc mail . Xong bạn mở máy vi tính ra vào mail tải về , nếu ít thì gửi vào zalo , mở zalo trên máy vi tính để in.

Công nghệ này tiện lợi tiết kiệm thời gian ra tiệm photo. Chất lượng văn bản đầu ra sắc nét giống như văn bản chính. Nếu ban sử dụng máy in màu ban thấy nó y như văn bản gốc.

#### **Cách tạo tập tin PDF:**

 Nếu trong máy tính không có biểu tượng máy in PDF bạn vào google gỏ Máy in PDF bạn nhấn tải về và cài đặt vào máy tính

Nhấn in và chọn máy in có chữ PDF sau đó chọn nơi lưu tập tin - bạn gỏ lại tên tập tin theo ý của bạn. Sau đó úp vào tài liệu đính kèm.

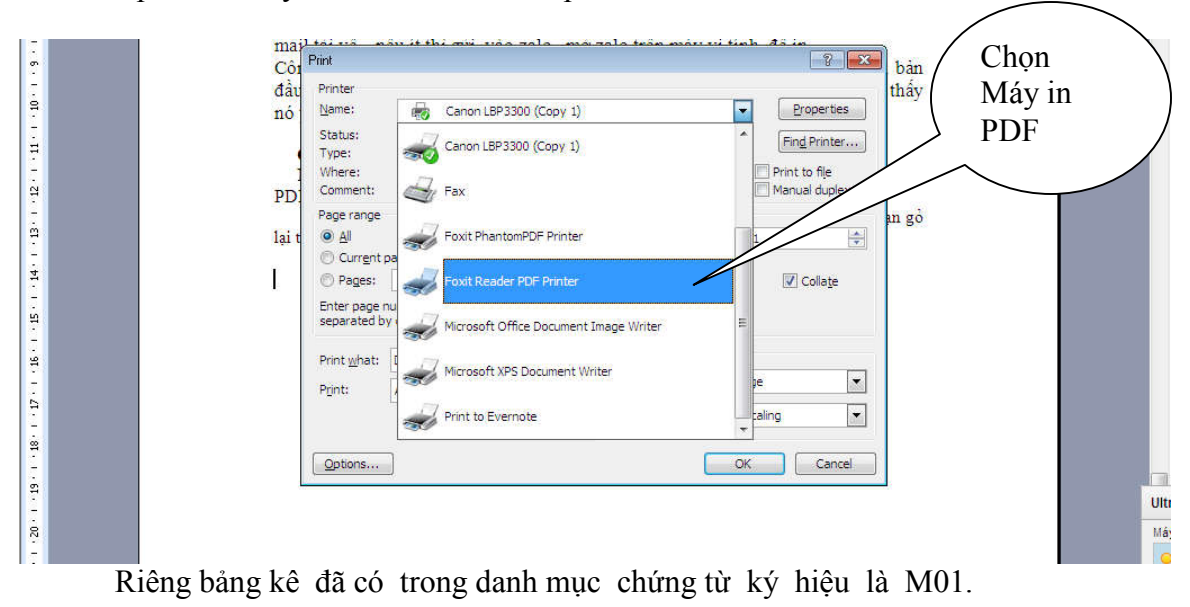

Cách nén hồ sơ với đuôi ZIP. Nhấn Phím Ctr\_ nhấn chuột chọn tập tin cần gủi kho bạc , Nhấn phải chuột chọn ADD...  $\int$ Chạn ADD

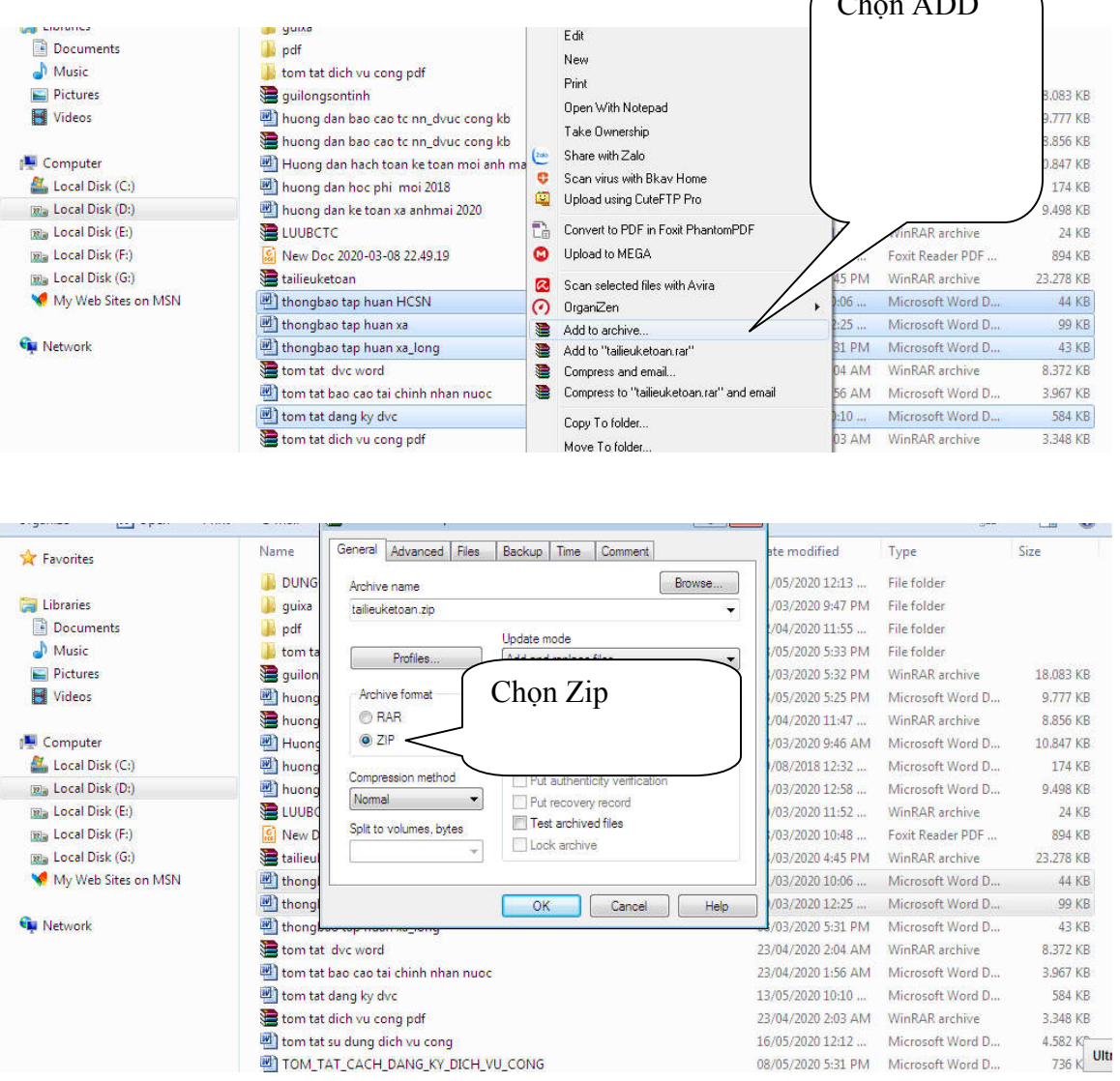

### **CHÚ Ý :**

**Tài khoản của đơn vị và đơn vị nhận tiền gỏ sát nhau : Không được gỏ dấu chấm, dấu gạch ngang, dấu cách .**

**Vào menu danh mục : Danh mục hoạt động sửa lại mã số ngân sách của đơn vị nếu không sẽ bị báo lỗi:**

**-Vào tra cứu hồ sơ thông tin, những chứng từ báo đã hoàn thành thanh toán, có cái hình máy in bên cạnh, mình rà con chuột sao cho con trỏ nó hiện bàn tay lên rồi bấm in chứng từ đã ký số./.**

#### **HƯỚNG DẪN SCAN DỊCH VỤ CÔNG KBNN TỪ ĐIỆN THOẠI DI ĐỘNG**

**Ứng dụng điện thoại di động làm máy photocopy và máy scan**

**Vào Chplay (cửa hàng play) .đối với Iphone khách hàng vào phần mềm app store để download phần mềm** 

 **Tại ô tìm kiếm bạn gỏ CAMSCANNER sẽ hiện ra phần mềm có chữ CS. Nhấn đồng ý cài đặt , nếu bạn không đăng ký thông tin cá nhân thì lúc chụp văn bản phần bên dưới sẽ có dòng quảng cáo .**

**Sau khi cài xong trên màn hình điện thoại sẽ có biểu tượng chữ CVS** 

**Cách sử dụng : bạn nhấn bào biểu tượng chữ CS và nhân nút chụp văn bản sau đó bạn nhấn vào biểu tượng dấu chéc có chữ V dưới góc phải màn hình để chỉnh sửa , nếu không thích chỉnh sửa bạn nhấn tiếp vào dáu chéc (Chữ V) . Phần mềm sẽ tự chỉnh sửa cho bạn. Bạn có thể chụp liên phanh nhiều trang văn bản , sau khi hoàn tất bạn nhấn nút chia sẽ có hình < trên đầu màn hình chọn kiểu PDF đối với văn bản và gửi vào zaolo hoặc mai l . Xong bạn mở máy vi tính ra vào mail tải về , nếu ít thì gửi vào zalo , mở zalo trên máy vi tính để in.**

**Công nghệ này tiện lợi tiết kiệm thời gian ra tiệm photo. Chất lượng văn bản đầu ra sắc nét giống như văn bản chính . Nếu bạn sử dụng máy in màu bạn thấy nó y như văn bản gốc.** 

#### **QUÁ ĐƠN GIẢN – CHÚC BẠN THÀNH CÔNG**